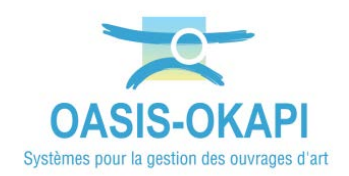

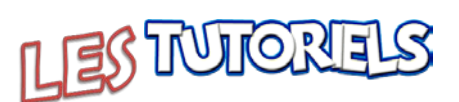

# Utilisation du module PPHM par ESCOTA

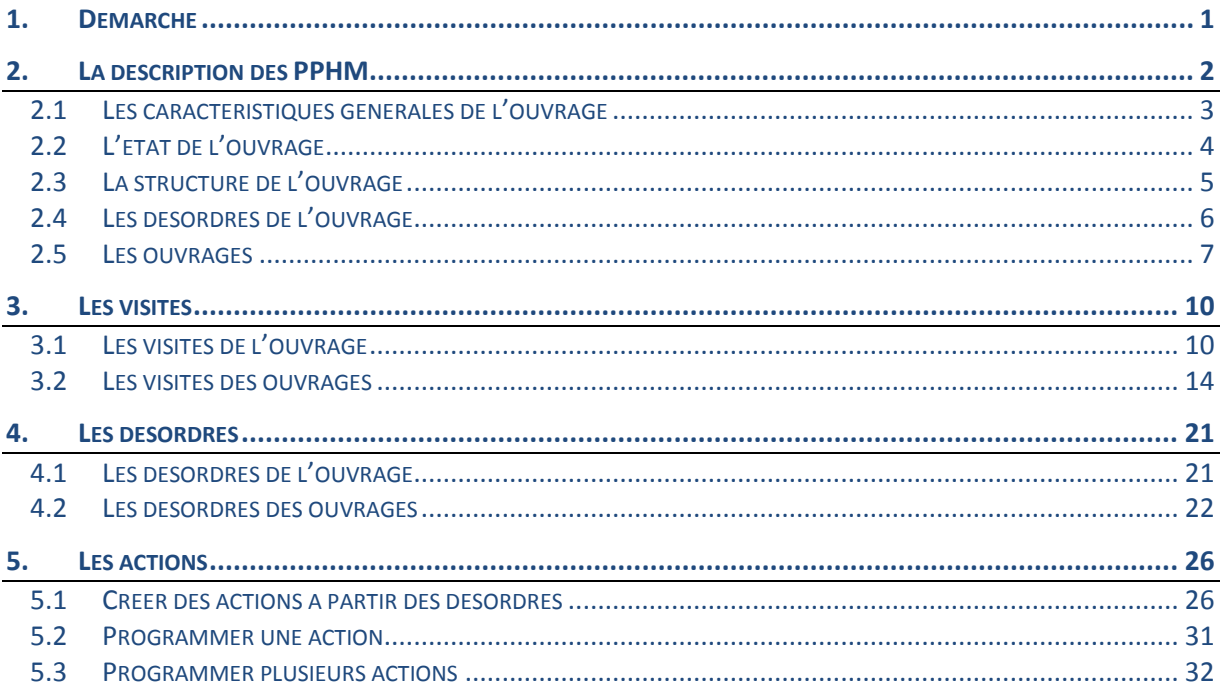

### <span id="page-0-0"></span>1. Démarche

- La description des PPHM  $\overline{\phantom{m}}$
- Les visites des PPHM  $\overline{\phantom{0}}$
- Les désordres répertoriés  $\overline{\phantom{m}}$
- La création et la programmation des actions  $\overline{a}$

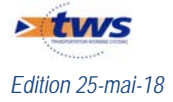

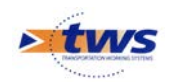

## <span id="page-1-0"></span>**2.La description des PPHM**

Dans l'interface OASIS-WEB, utiliser le tableau de bord des ouvrages

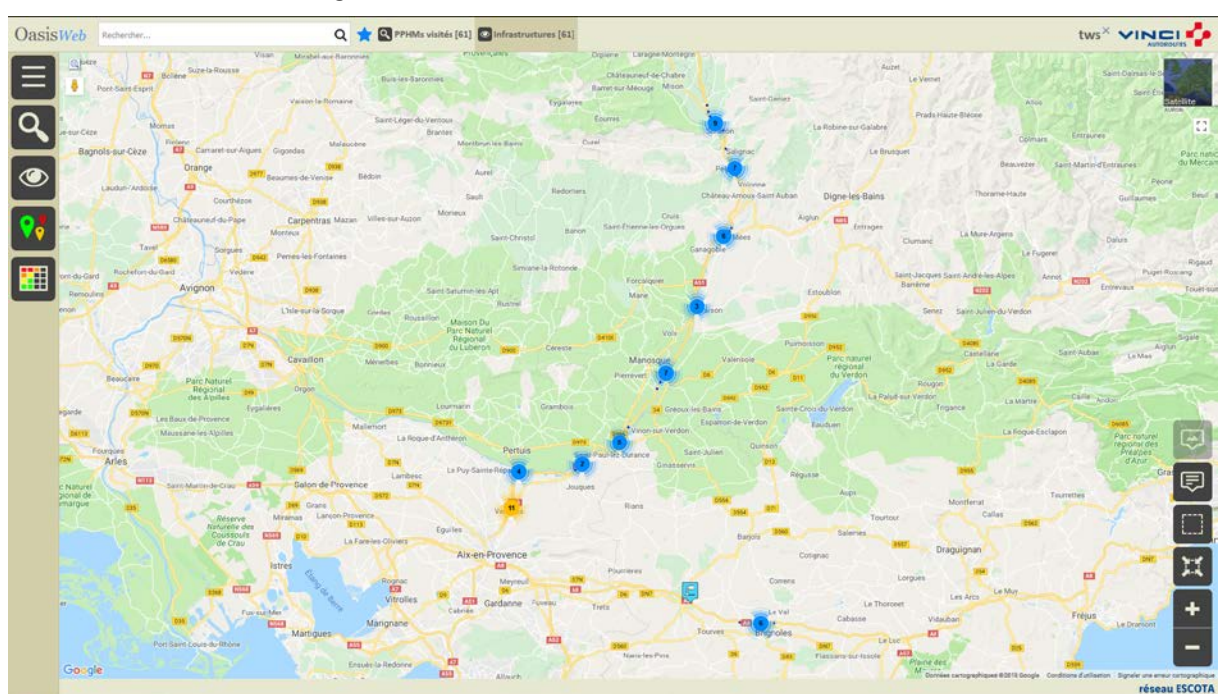

− Afficher les ouvrages :

*En vue Plan*

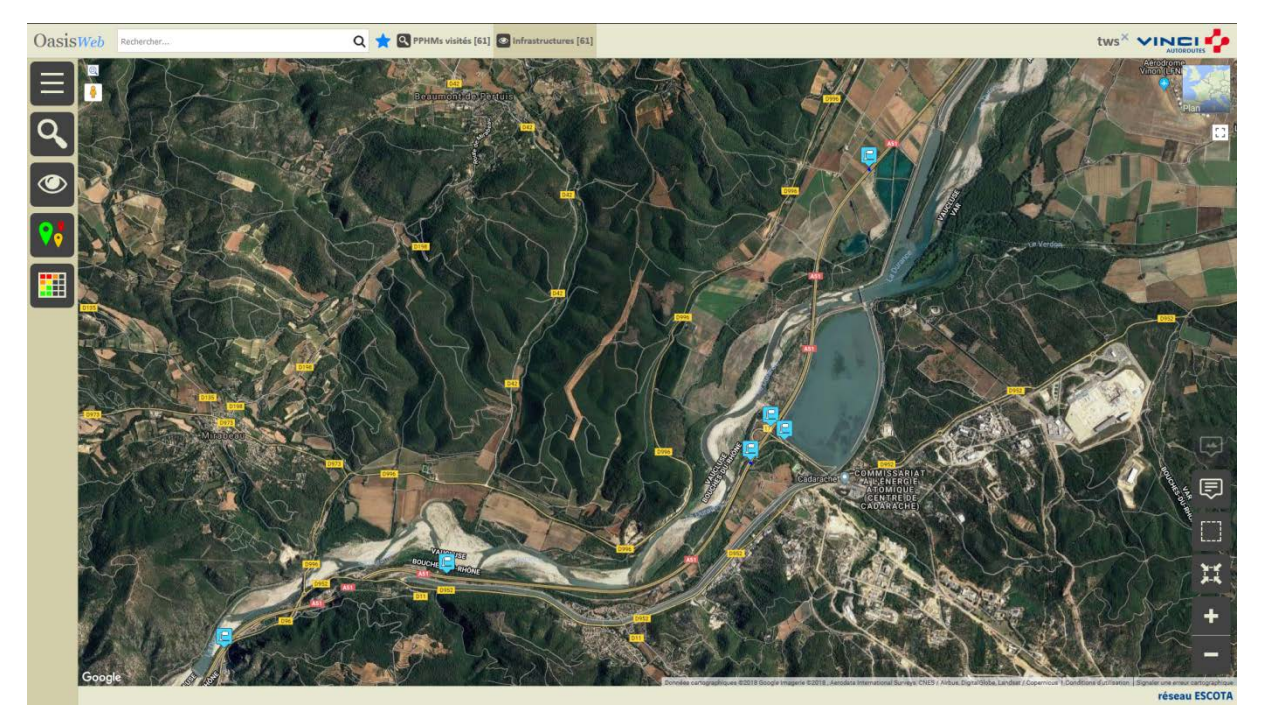

*En vue Satellite*

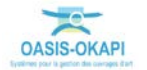

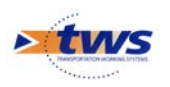

− Editer un ouvrage :

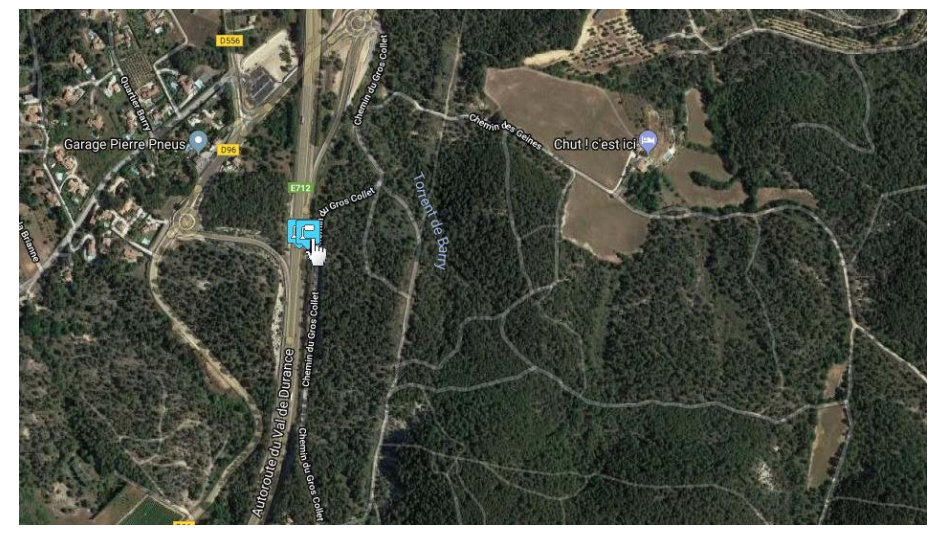

− Pour afficher son tableau de bord :

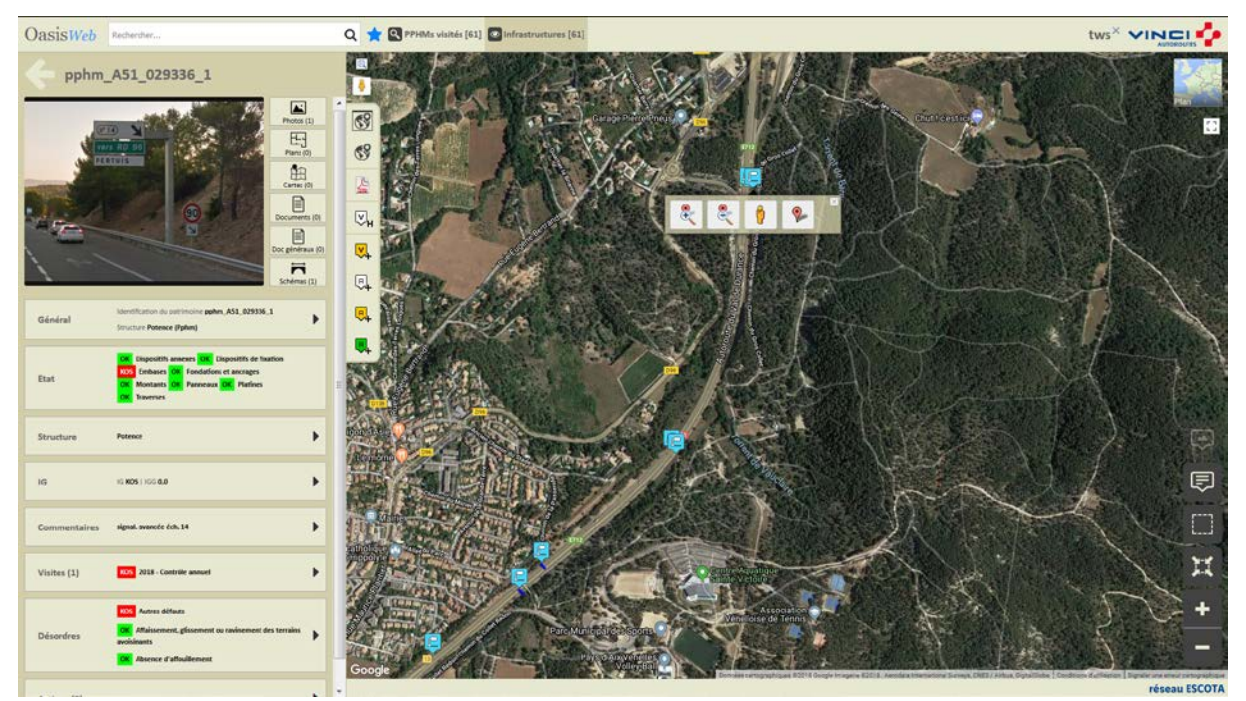

## <span id="page-2-0"></span>**2.1 Les caractéristiques générales de l'ouvrage**

Pour consulter/modifier les caractéristiques générales de l'ouvrage :

− Cliquer dans le bloc Général :

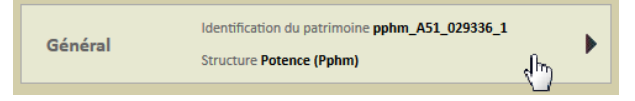

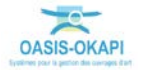

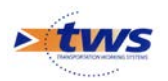

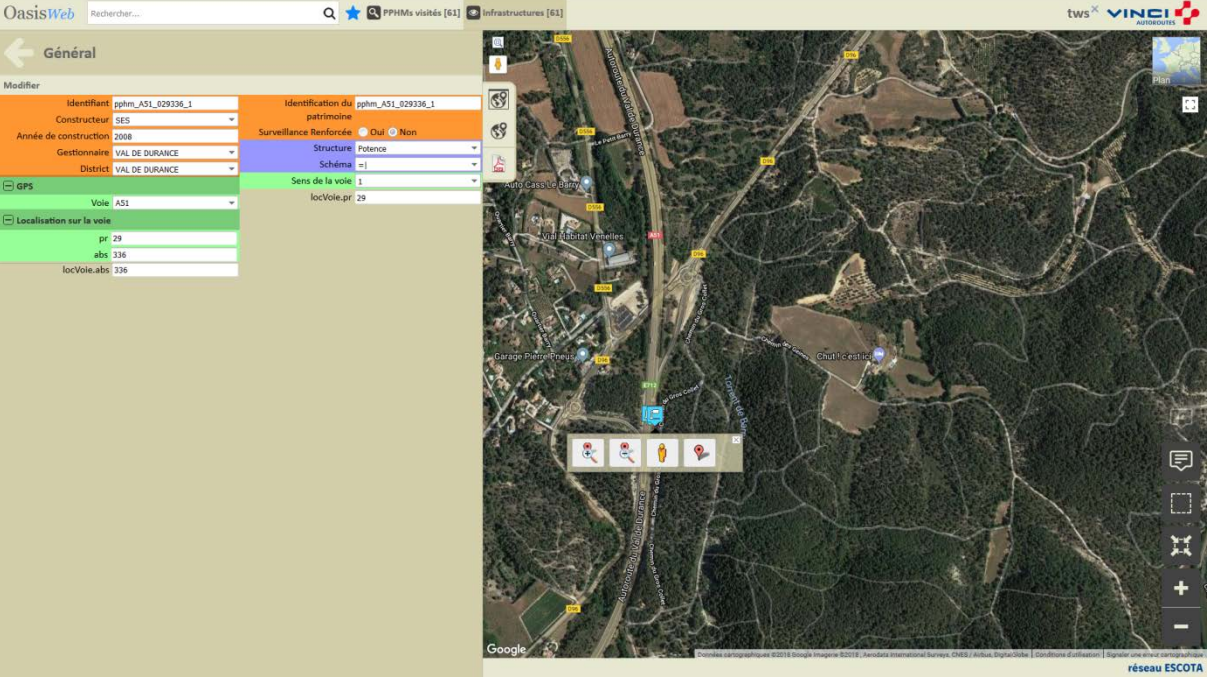

− Pour éditer le panneau Général :

Les caractéristiques générales des PPHM d'ESCOTA :

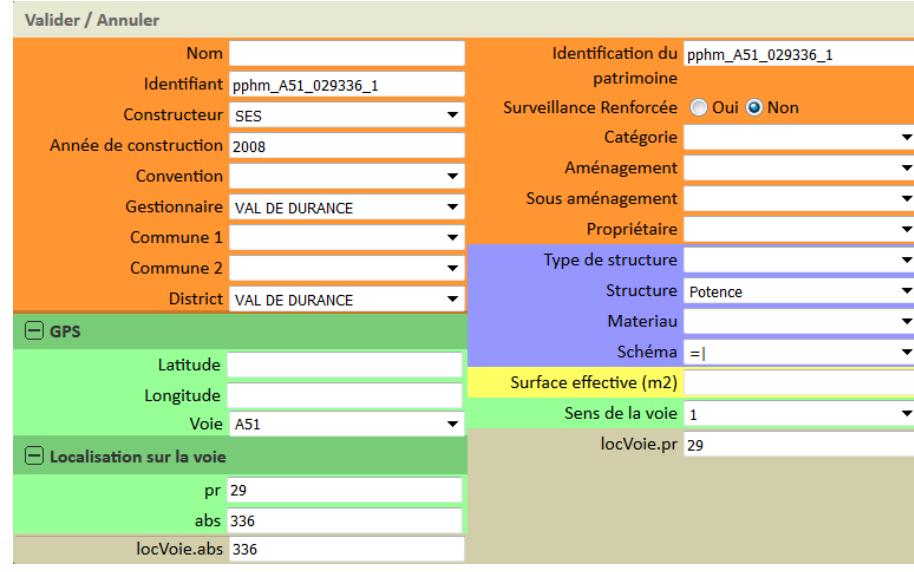

## <span id="page-3-0"></span>**2.2 L'état de l'ouvrage**

Pour consulter l'état de l'ouvrage (représentation synthétique obtenue par une compilation des visites réalisées sur l'ouvrage) :

− Cliquer dans le bloc Etat :

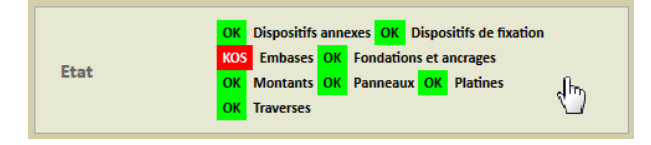

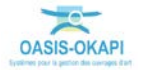

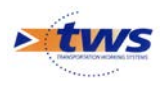

− Pour éditer une représentation de l'état de l'ouvrage sous la forme d'un PV de visite OKAPI :

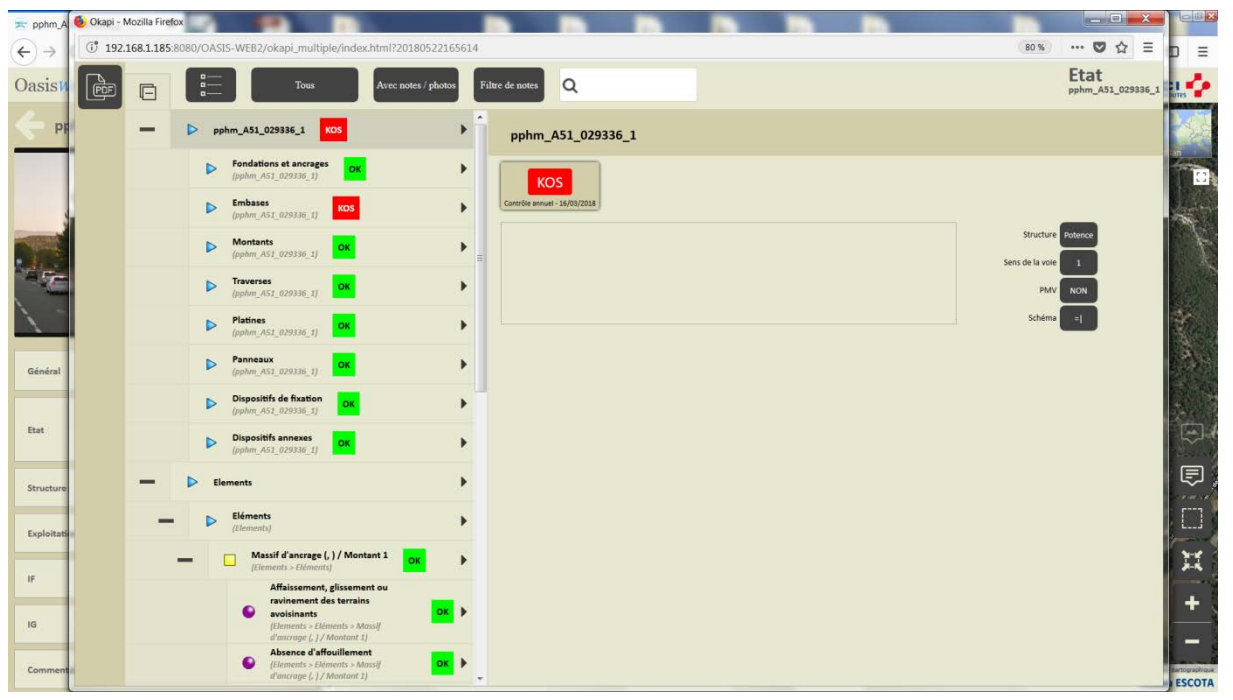

## <span id="page-4-0"></span>**2.3 La structure de l'ouvrage**

Pour consulter la structure de l'ouvrage :

− Cliquer dans le bloc Structure :

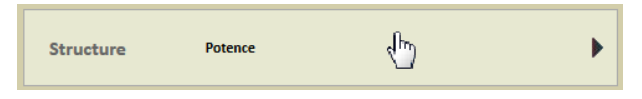

− Pour éditer le détail de la structure et un schéma de l'ouvrage :

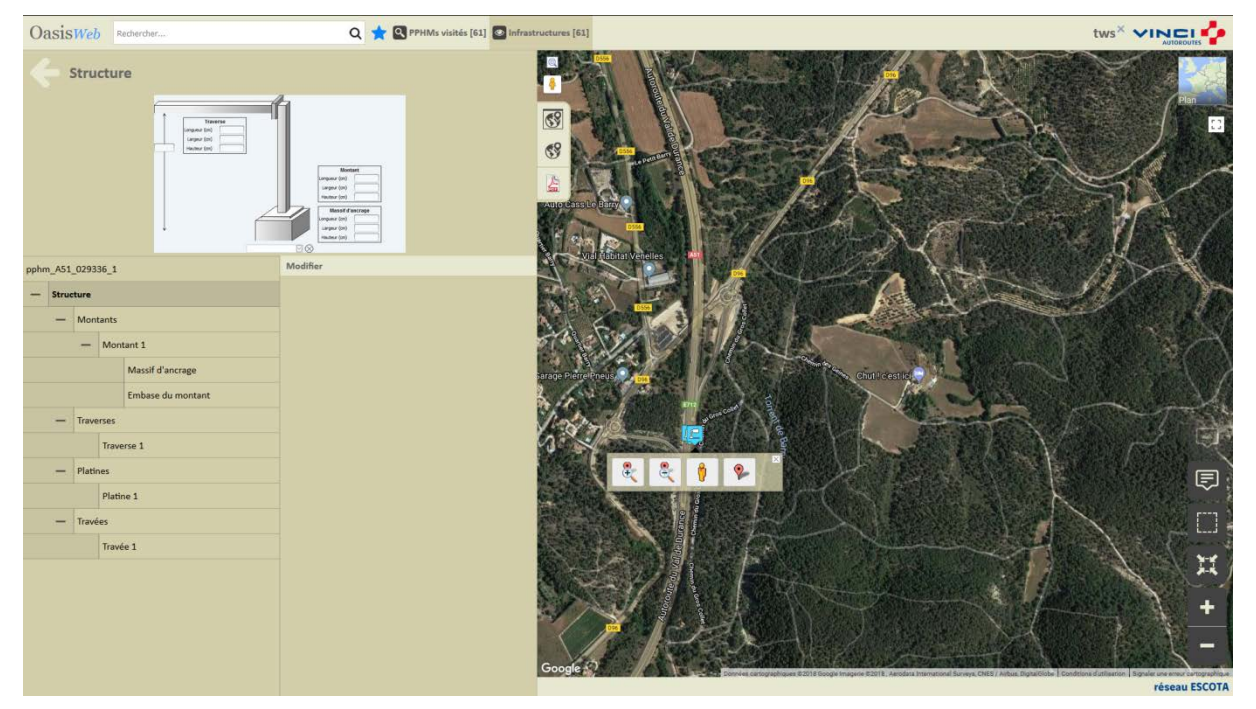

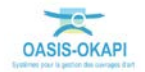

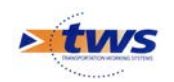

## <span id="page-5-0"></span>**2.4 Les désordres de l'ouvrage**

Pour consulter les désordres de l'ouvrage :

− Cliquer dans le bloc Désordres :

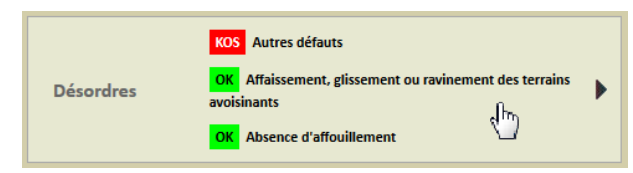

− Pour éditer la liste des désordres de l'ouvrage :

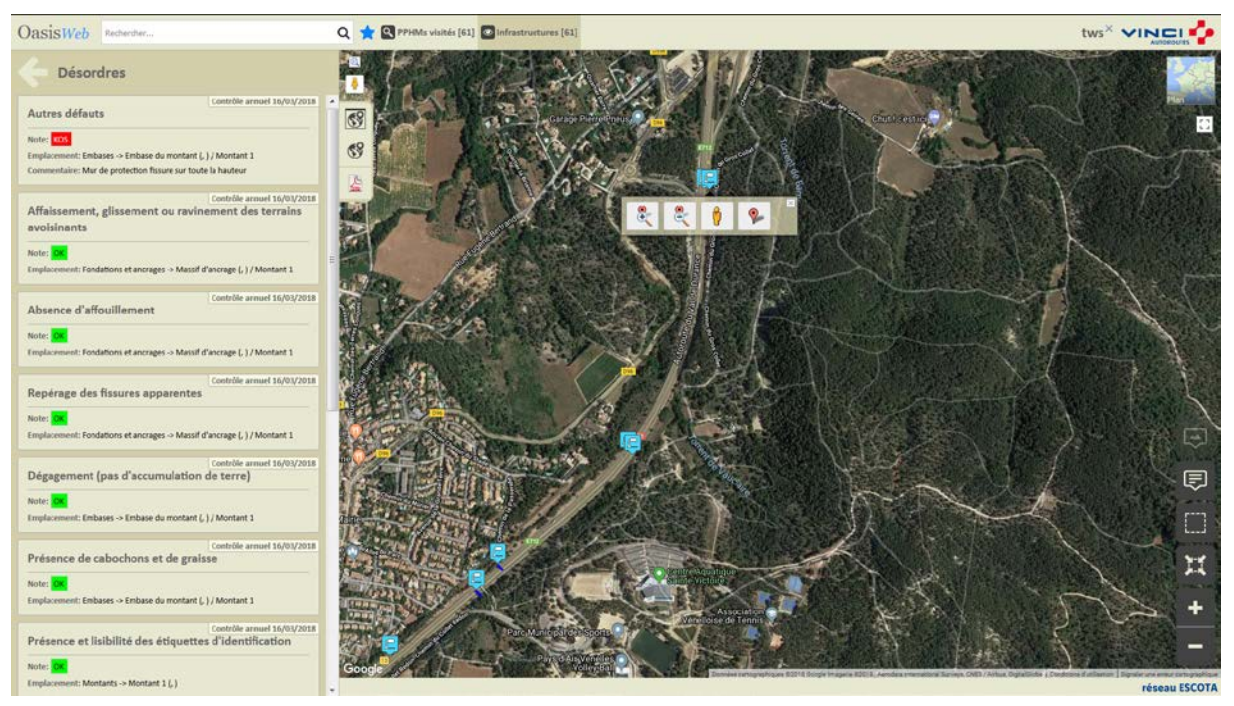

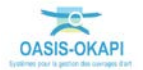

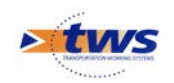

### <span id="page-6-0"></span>**2.5 Les ouvrages**

Dans l'interface OASIS-WEB, utiliser les Thématiques et les Tableaux interactifs

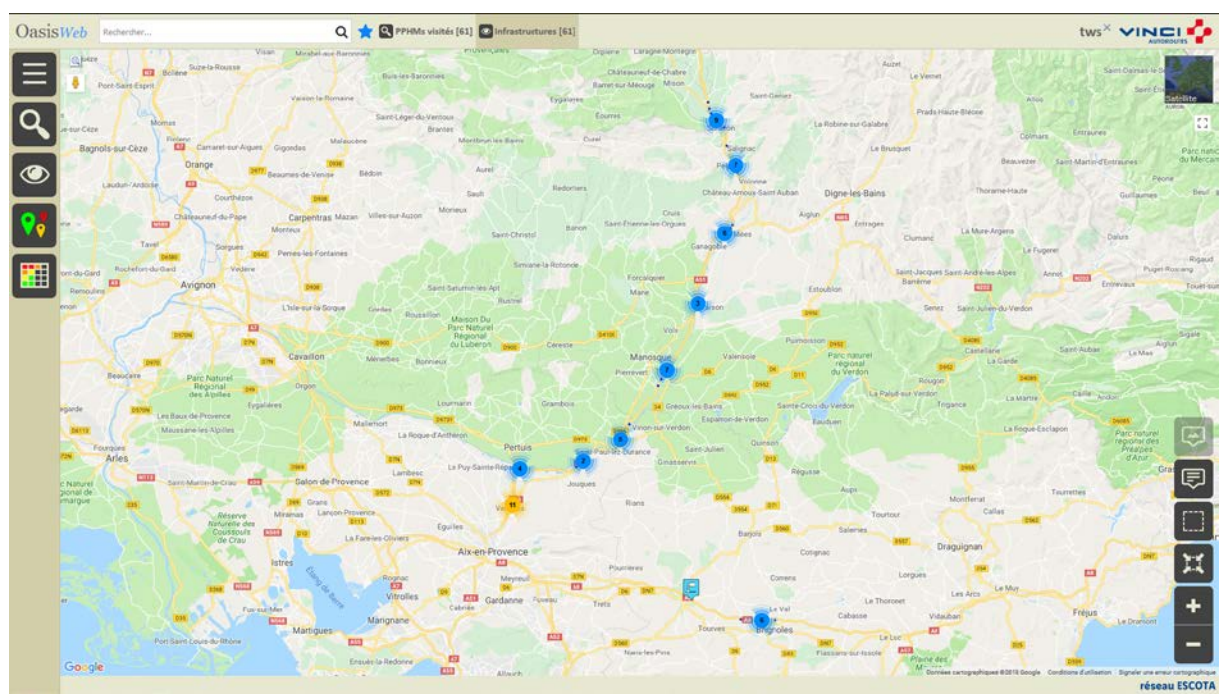

− Après avoir affiché les ouvrages :

− Afficher la Thématique [IG] :

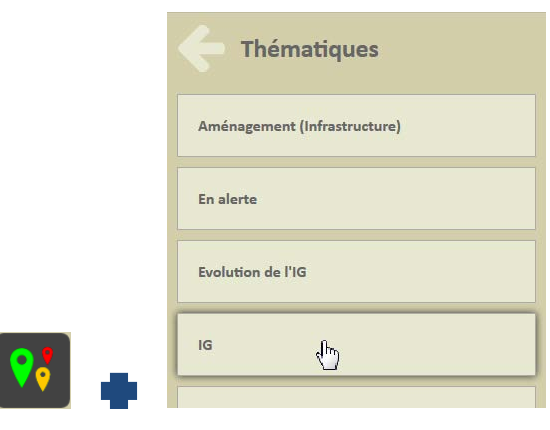

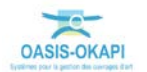

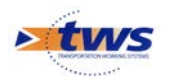

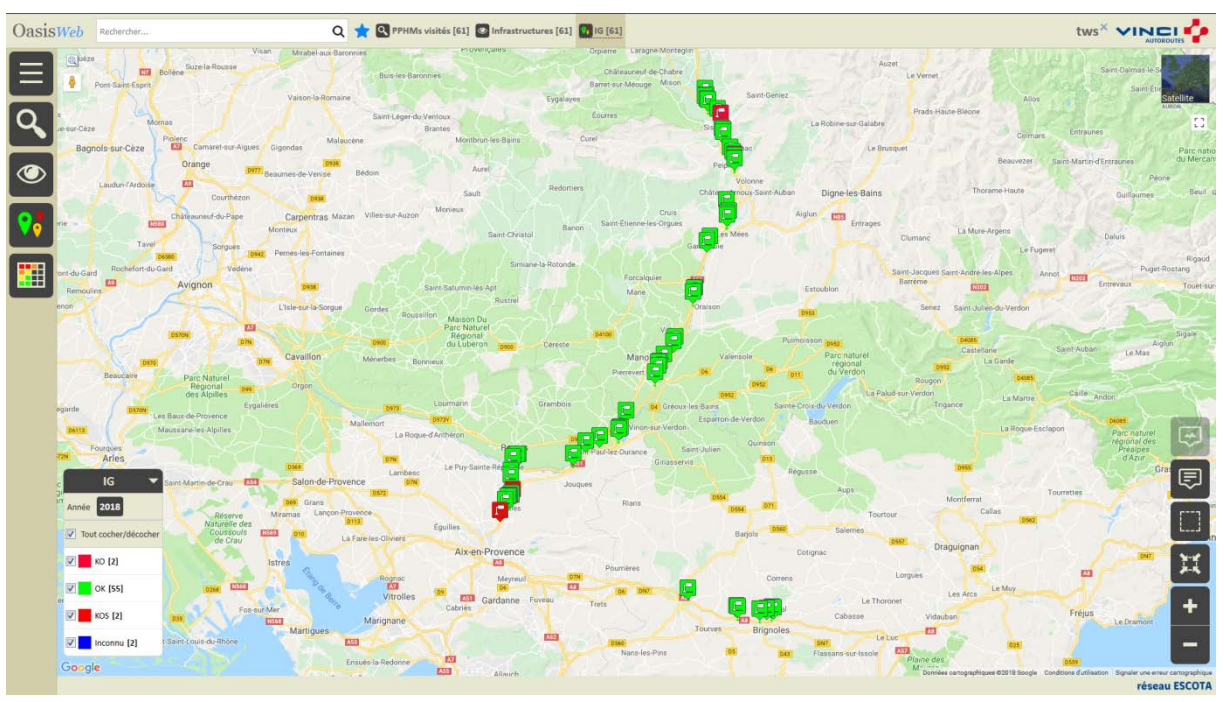

o Pour afficher les ouvrages en fonction de leur IG :

o Ne garder en présélection que les ouvrages posant problème :

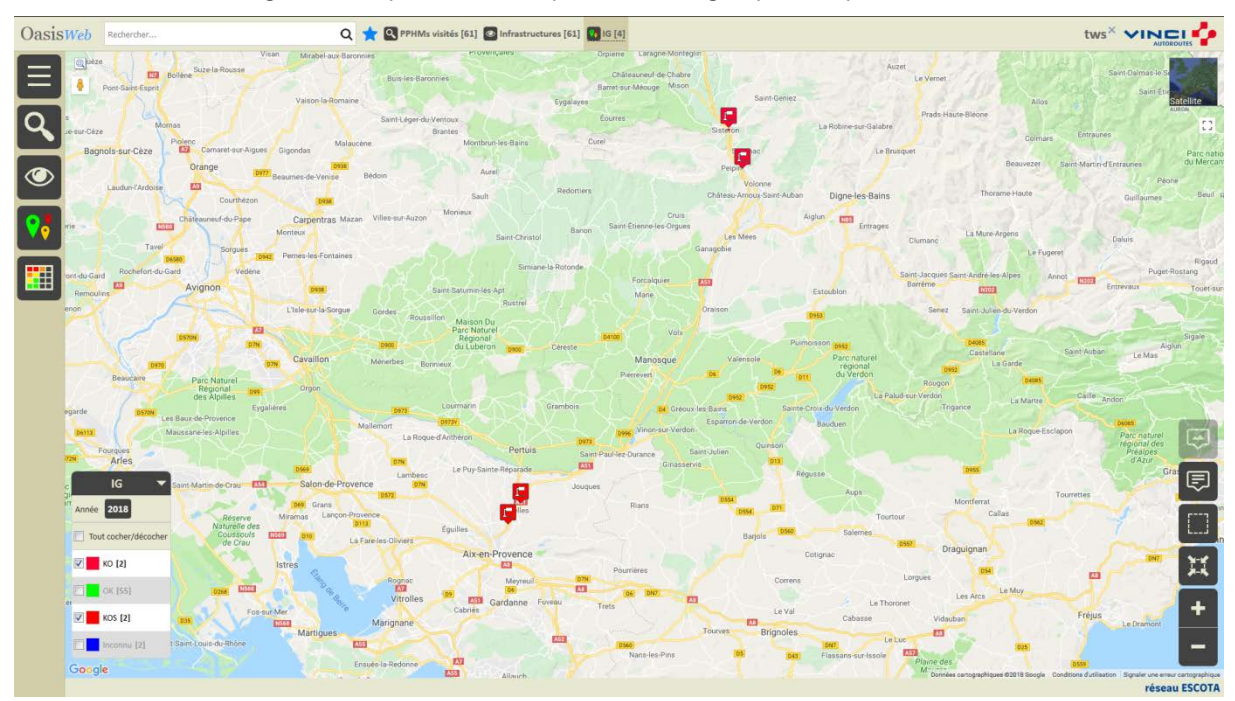

− Afficher le Tableau [Général] :

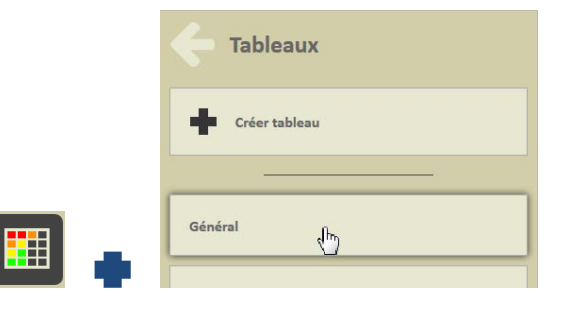

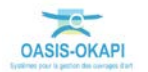

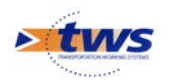

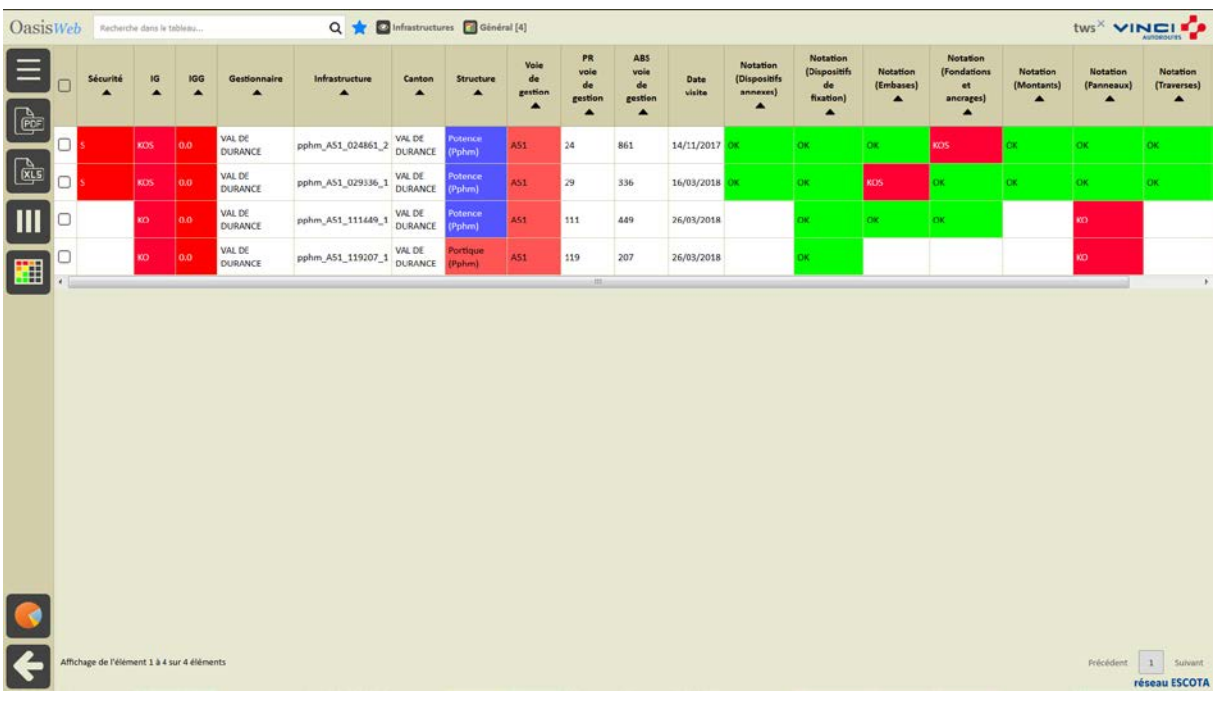

#### o Pour afficher les ouvrages dans un tableau interactif :

- − Différentes fonctions sont disponibles :
	- o Afficher le tableau de bord d'un ouvrage.
	- o Classer les ouvrages en jouant avec les colonnes.
	- o Cliquer sur une ligne du tableau pour éditer le tableau de bord de l'ouvrage.
	- o Utiliser le bouton représentant des colonnes pour choisir les colonnes affichées.
	- o Utiliser le bouton [PDF] pour exporter le tableau dans un fichier PDF.
	- o Utiliser le bouton [XLS] pour exporter le tableau dans un fichier XLS.
	- o Utiliser le bouton [Camembert] pour afficher des statistiques.

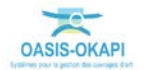

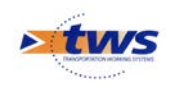

## <span id="page-9-0"></span>**3.Les visites**

### <span id="page-9-1"></span>**3.1 Les visites de l'ouvrage**

#### Dans l'interface OASIS-WEB, à partir d'un tableau interactif

− Les ouvrages sont affichés dans un tableau interactif :

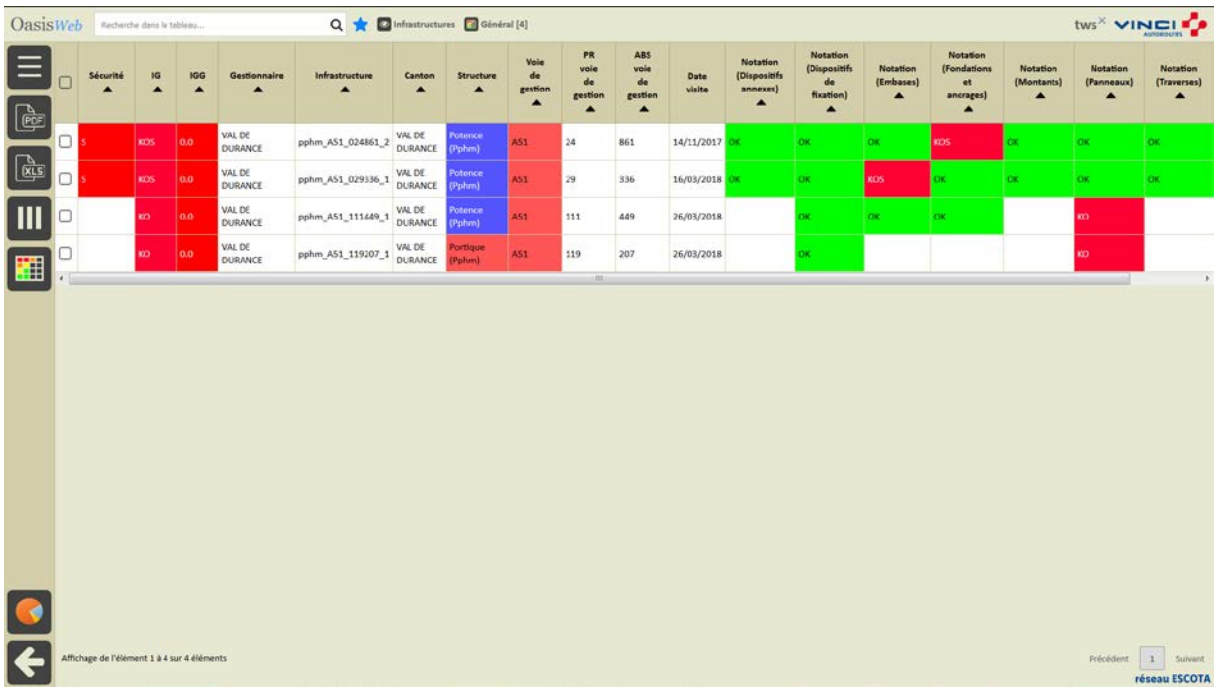

− Cliquer sur un ouvrage du tableau :

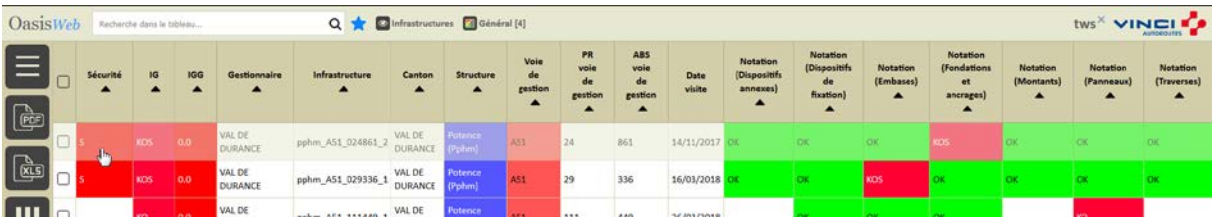

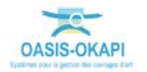

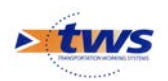

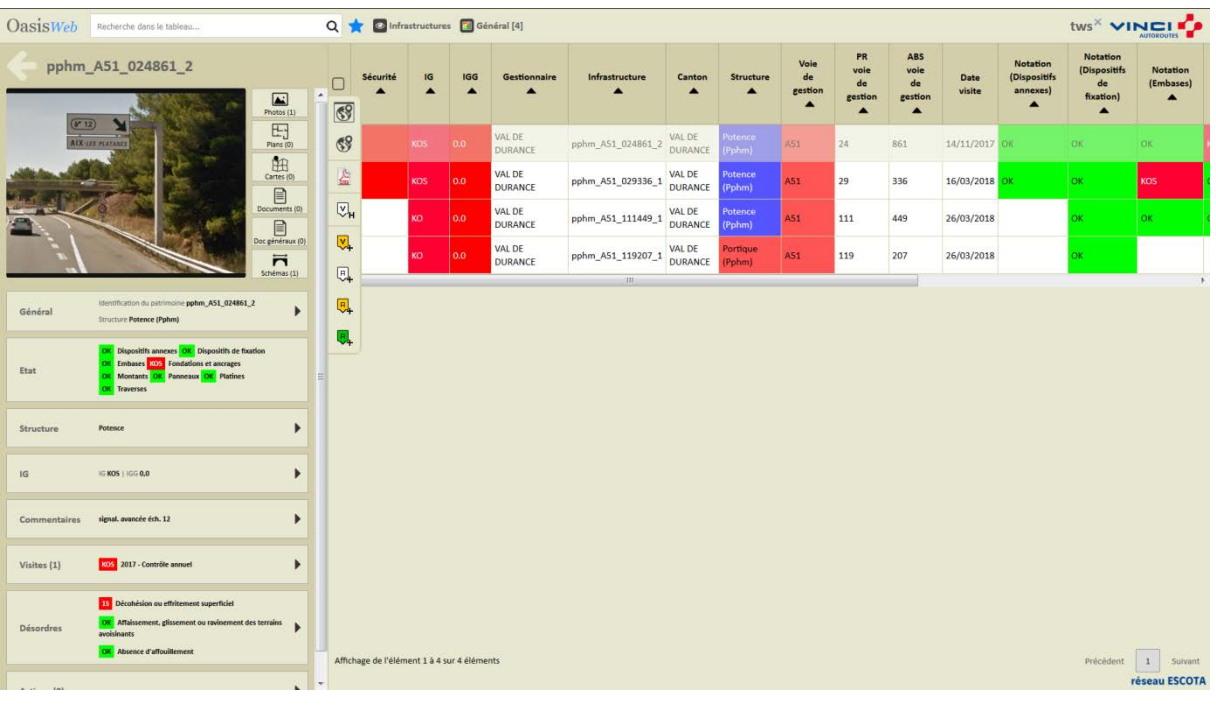

o Pour afficher son tableau de bord :

− Cliquer dans le bloc Visites :

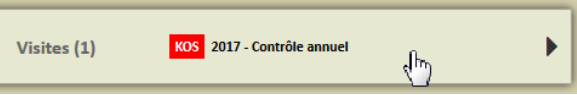

o Pour afficher le récapitulatif des visites sur l'ouvrage, puis le détail d'une visite :

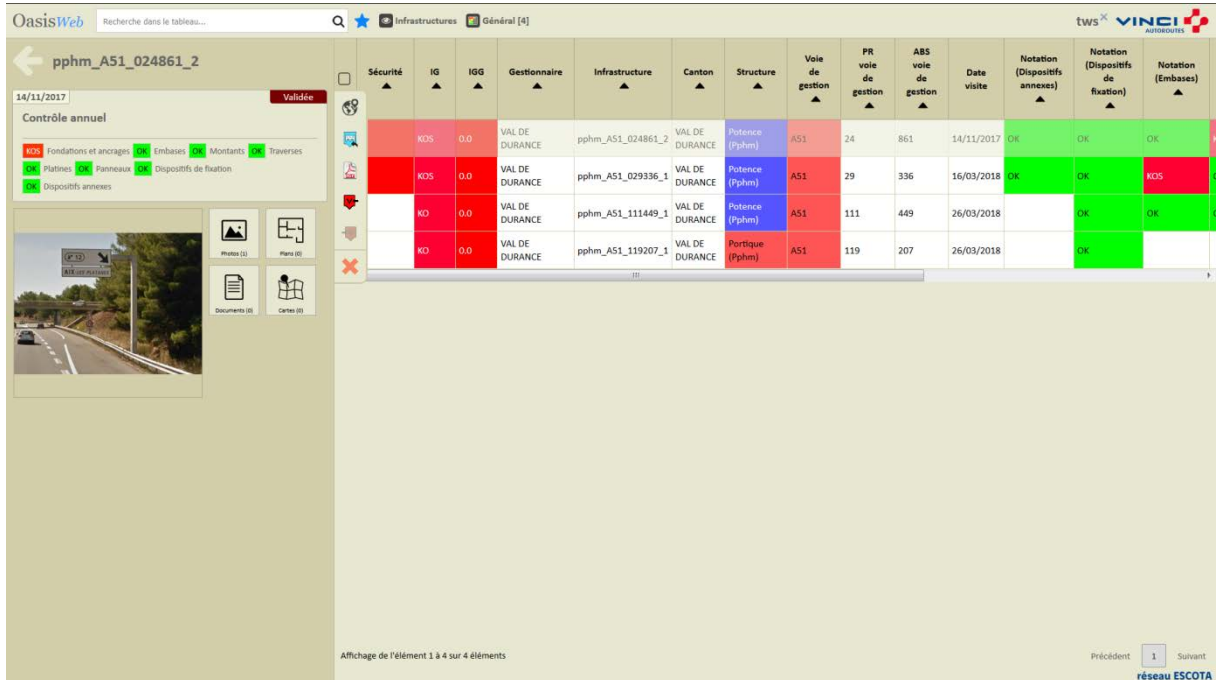

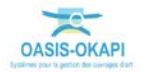

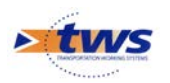

− Cliquer dans la visite :

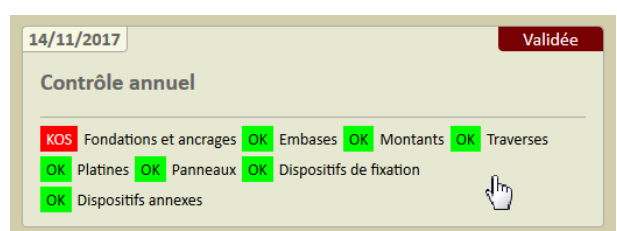

o Pour l'éditer sous la forme d'un PV de visite OKAPI :

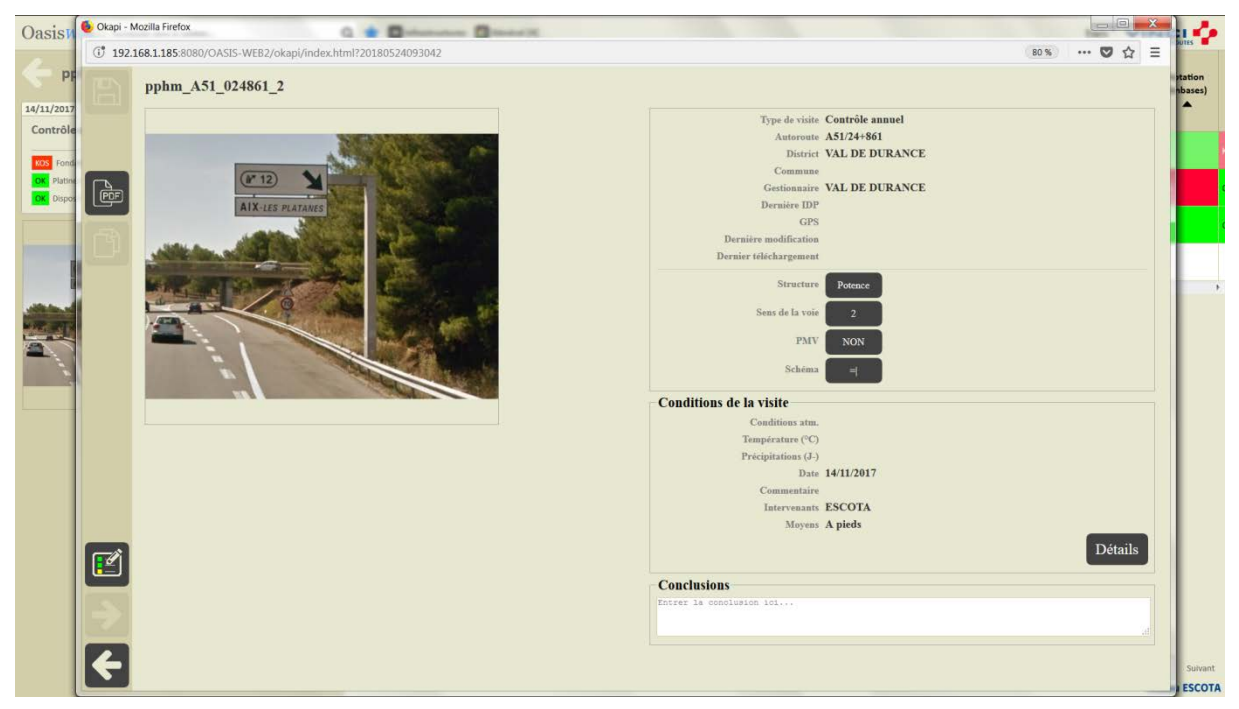

*Détail de la visite*

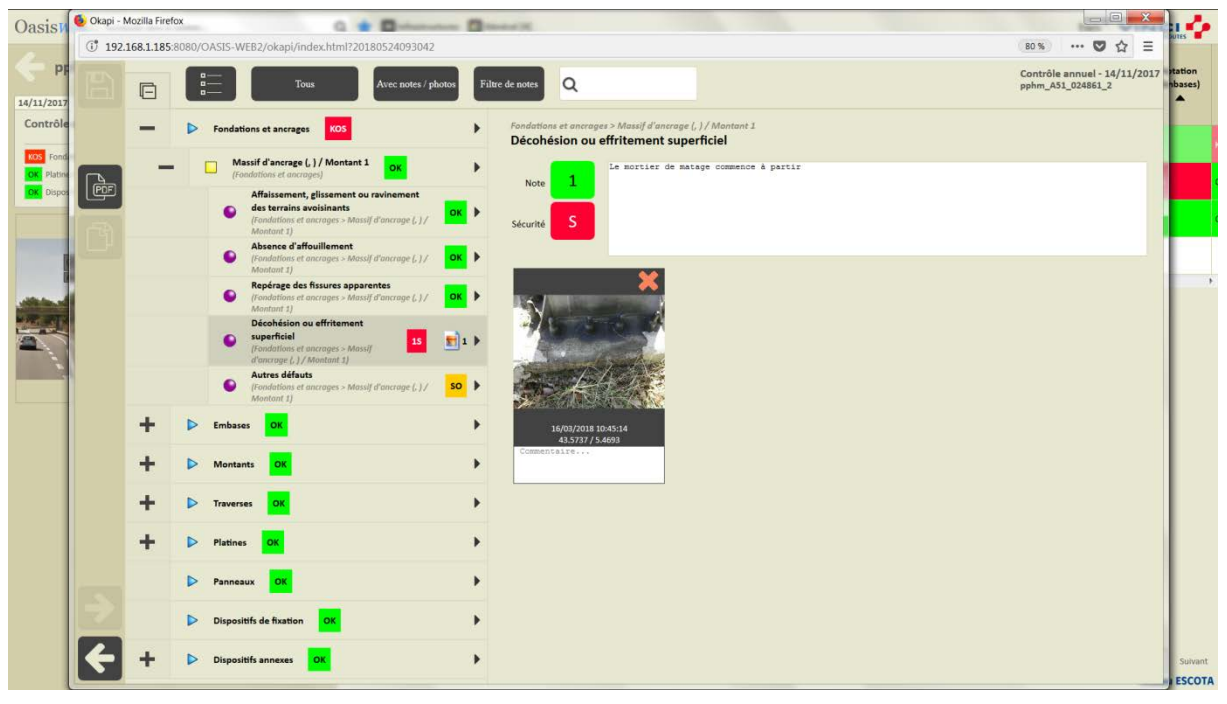

*Déroulement du PV de visite*

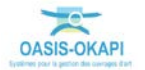

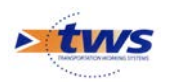

− Cliquer dans les photos :

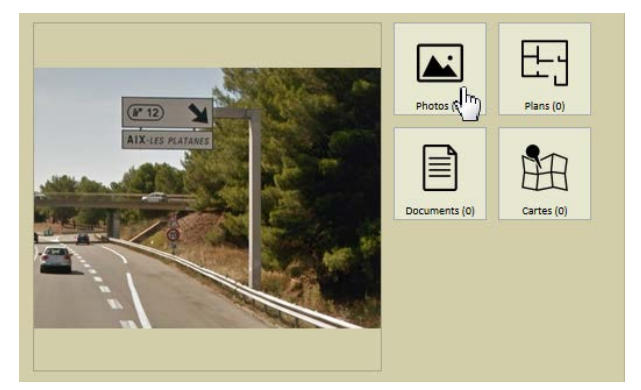

o Pour consulter toutes les photos prises lors de la visite :

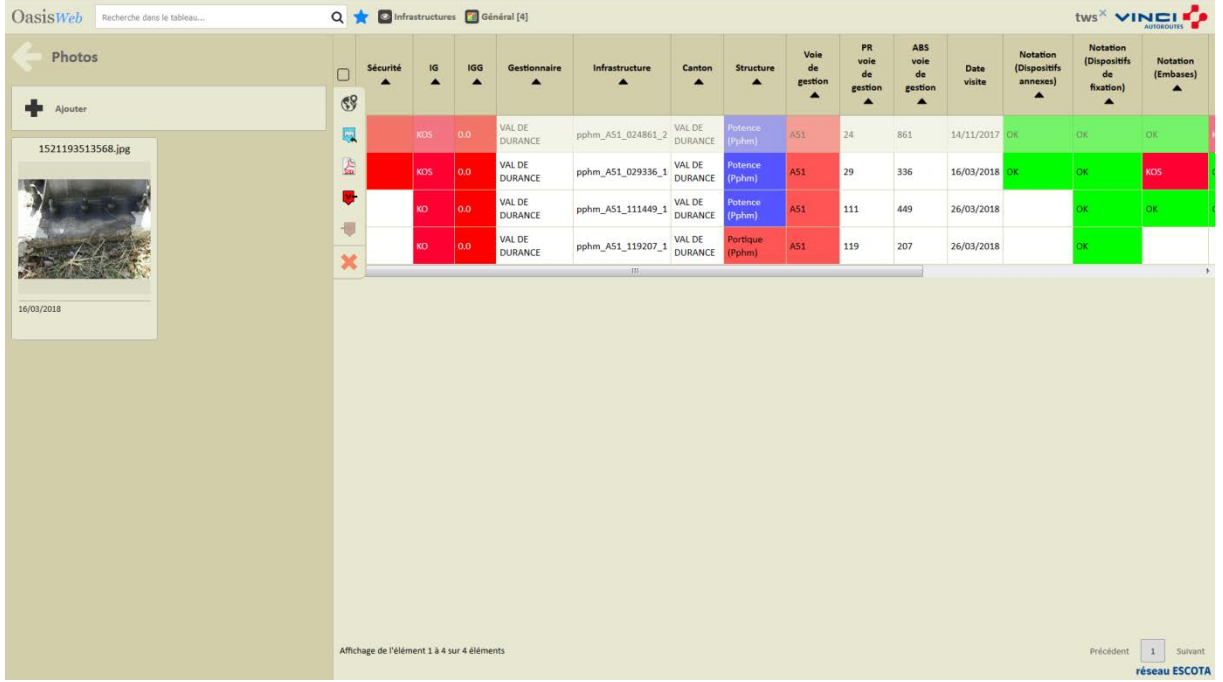

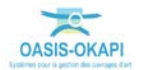

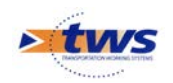

## <span id="page-13-0"></span>**3.2 Les visites des ouvrages**

#### Dans l'interface OASIS-WEB, utiliser la vue Visites

- − Après avoir affiché les ouvrages : Q + **Q** PPHMs visités [61] **Q** Infrastructures [61] OasisWeb tws<sup>x</sup> VINCI<sup>2</sup>  $\equiv$  $\circ$ ◉
	- − Passer en vue [Visites] :

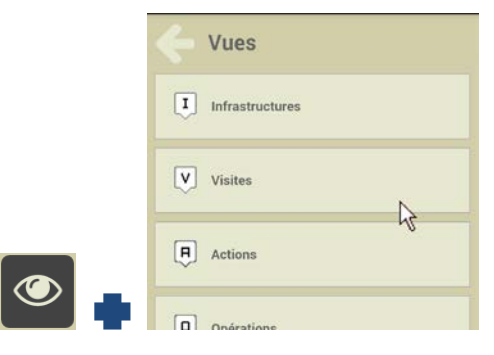

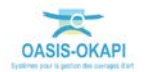

司

× ÷

réseau ESCOTA

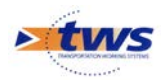

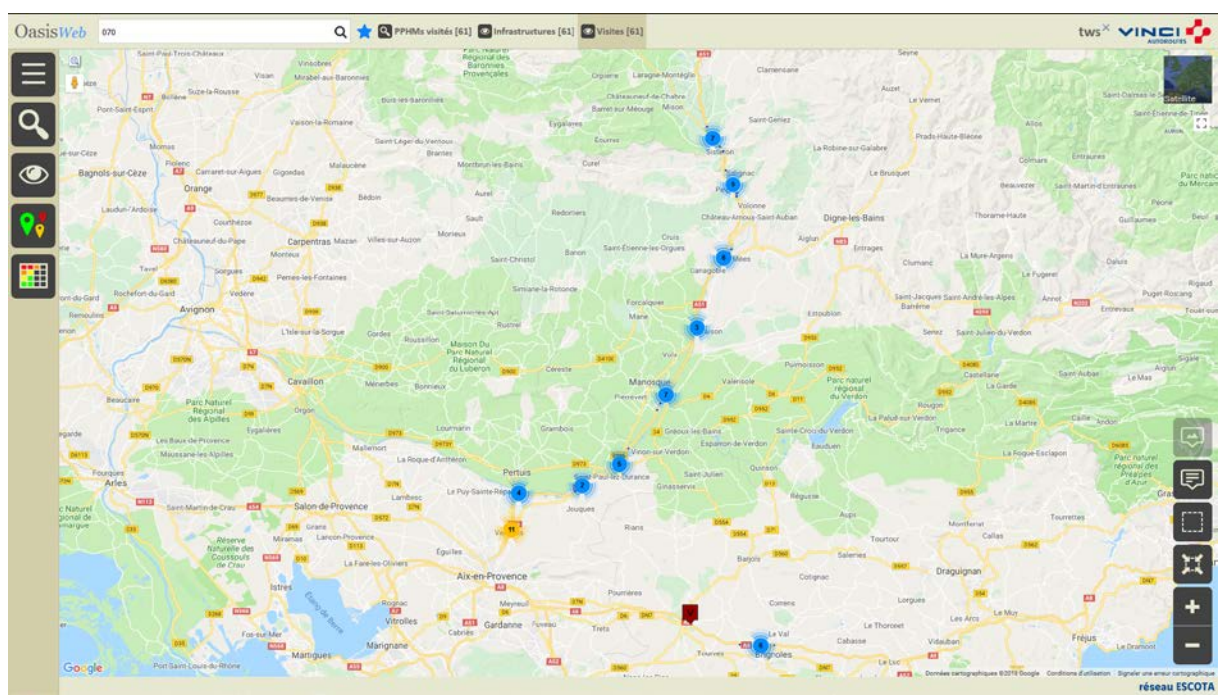

o Pour afficher les visites réalisées ou en cours de réalisation sur les ouvrages :

### **3.2.1 L'historique des visites**

#### Utiliser la vue Infrastructures

Dans la Vue Infrastructures :

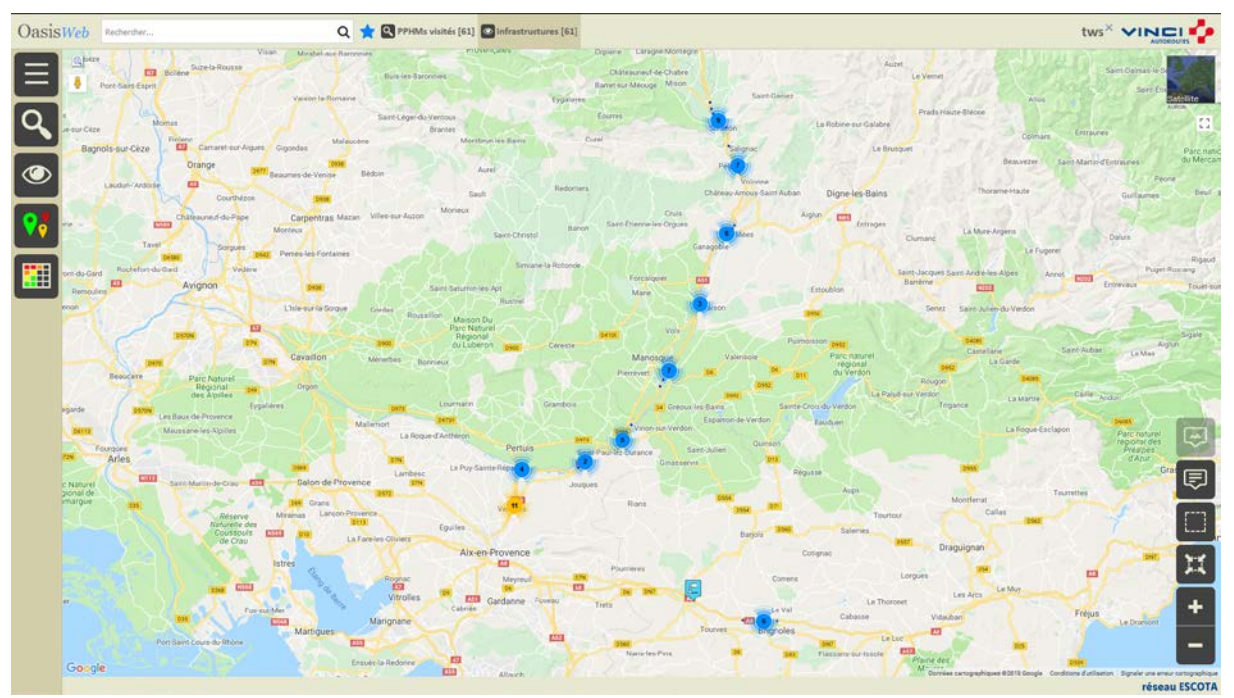

− Utiliser la sélection géographique :

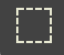

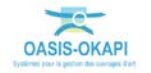

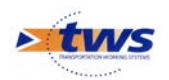

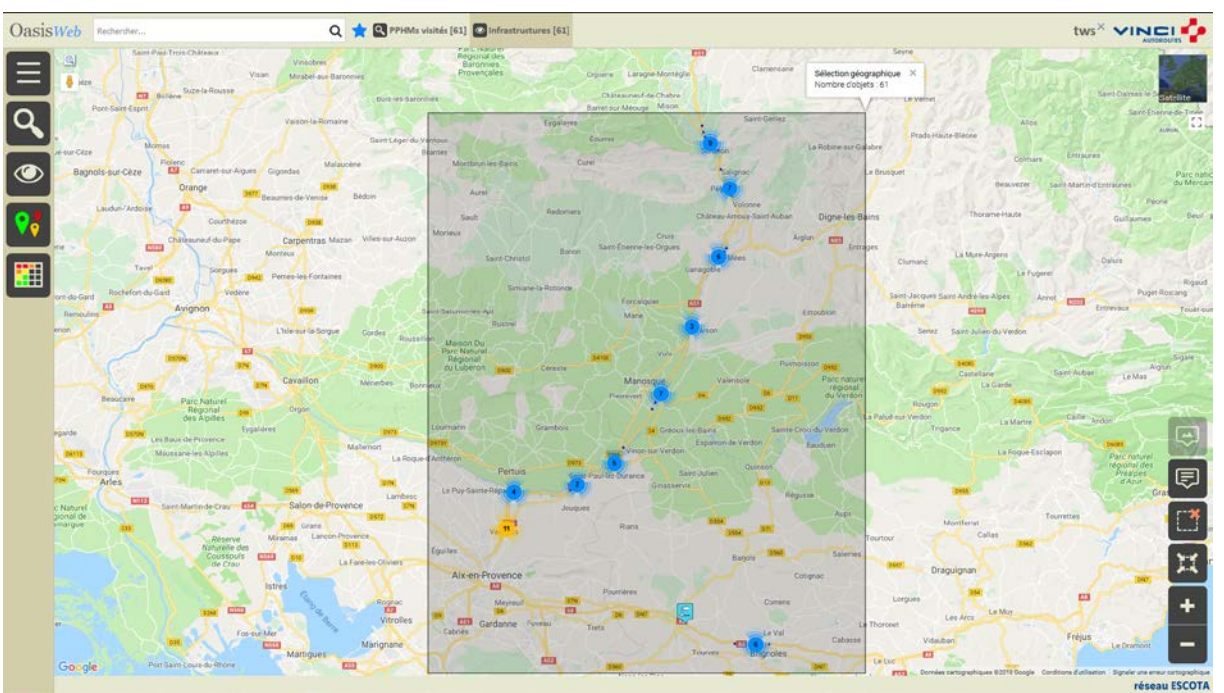

o Pour sélectionner des ouvrages :

− Utiliser le bouton [Outils et commandes] :

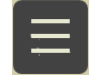

o Pour afficher les fonctions et outils disponibles :

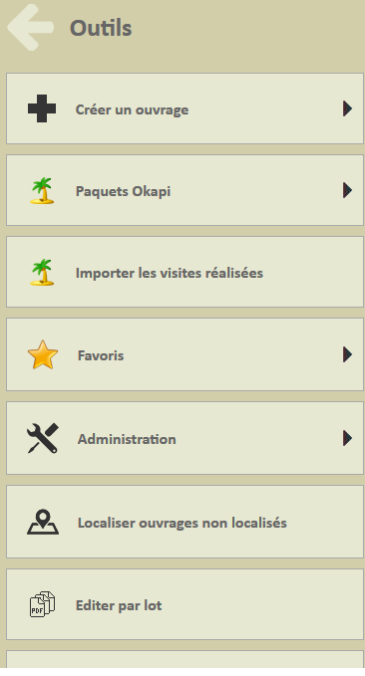

Lancer la commande {Editer par lot} :

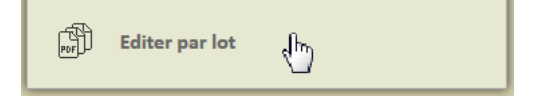

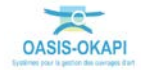

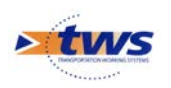

− Choisir l'édition :

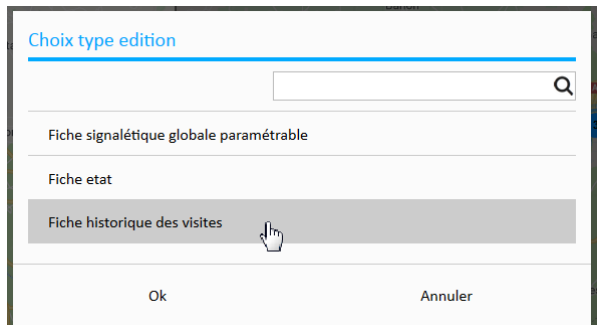

− Suivre l'évolution de la création des fiches :

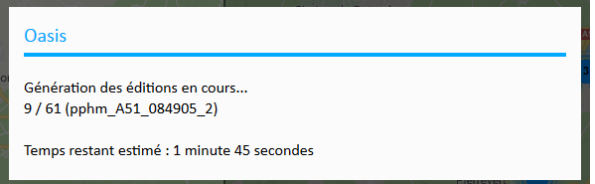

− Enregistrer ou ouvrir le fichier d'archive :

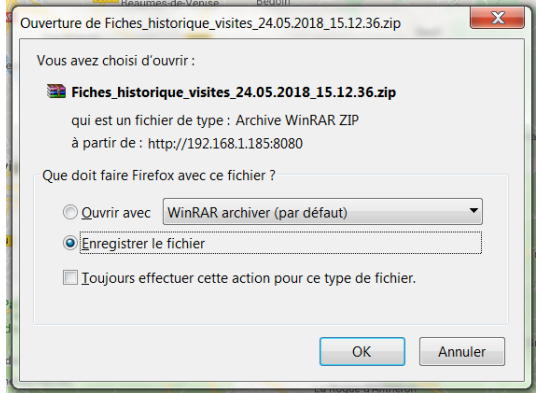

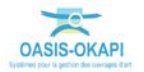

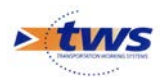

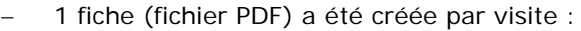

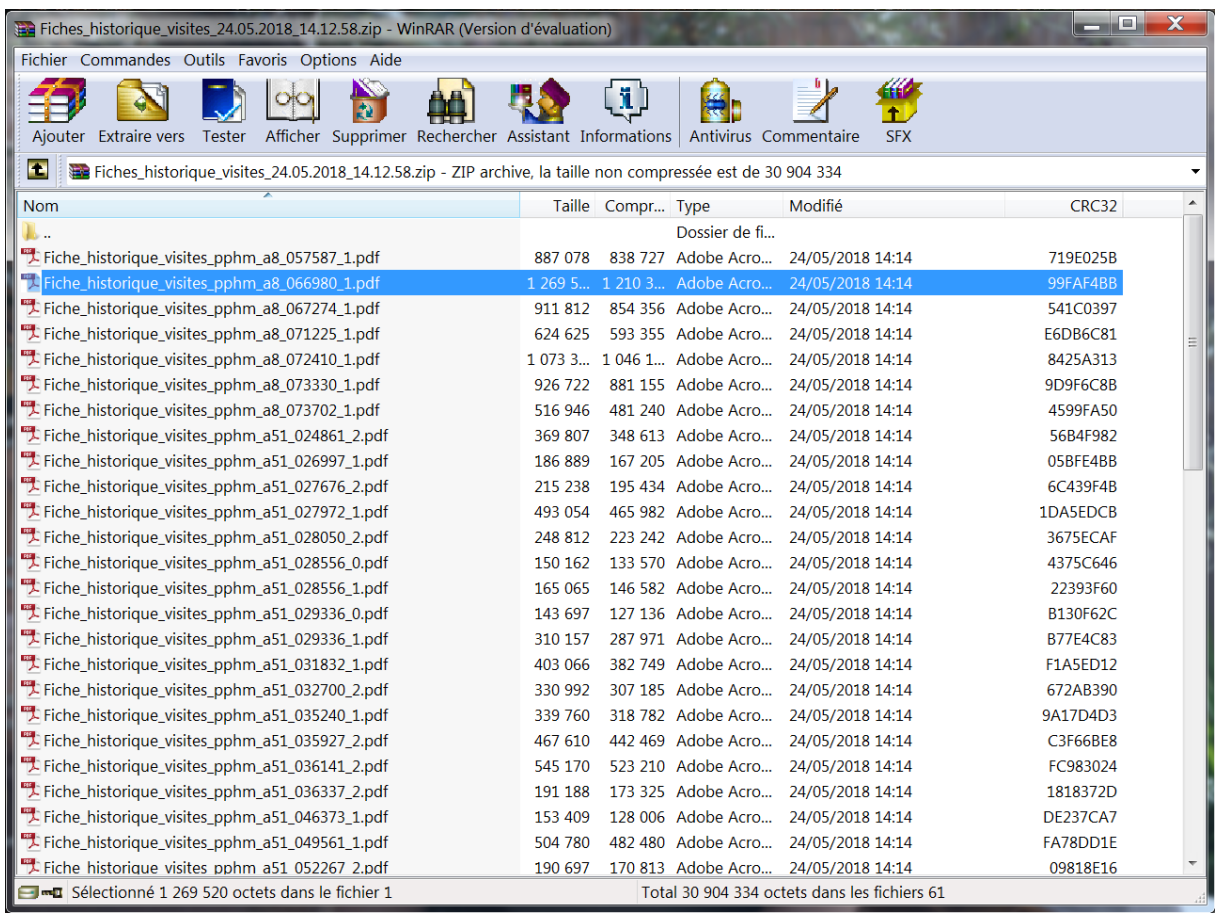

− Exemple de fiche historique :

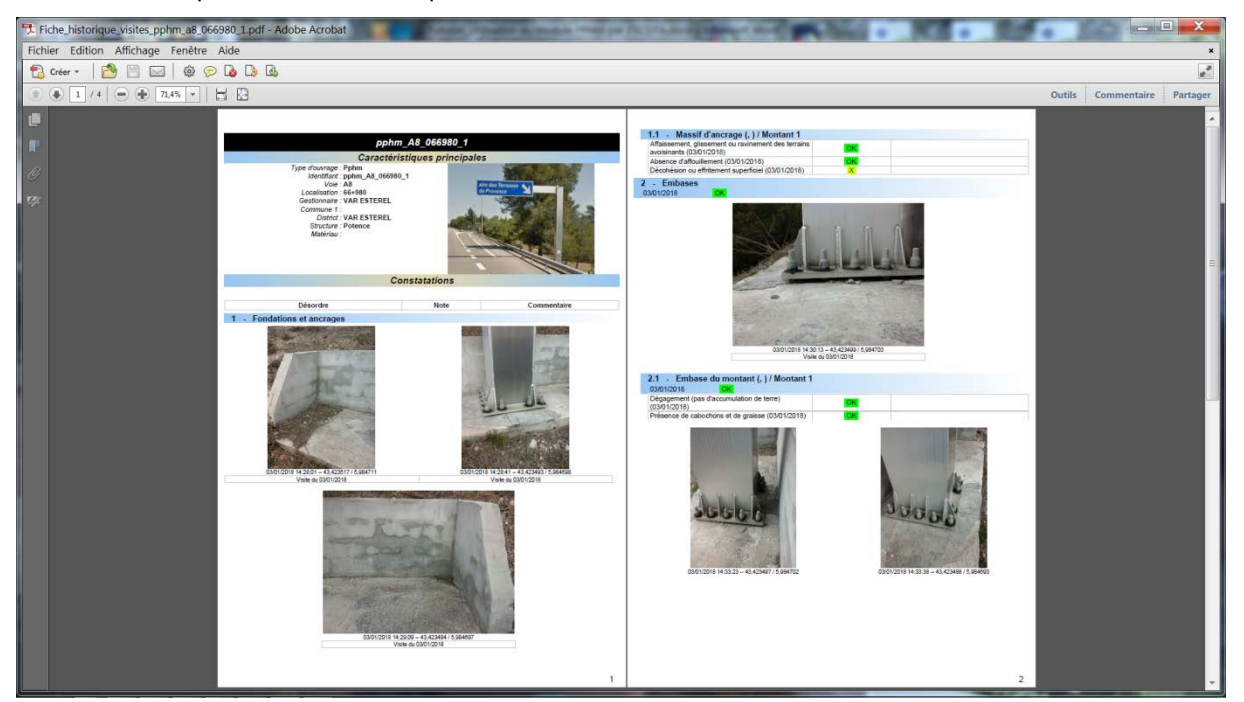

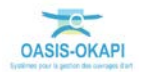

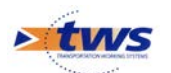

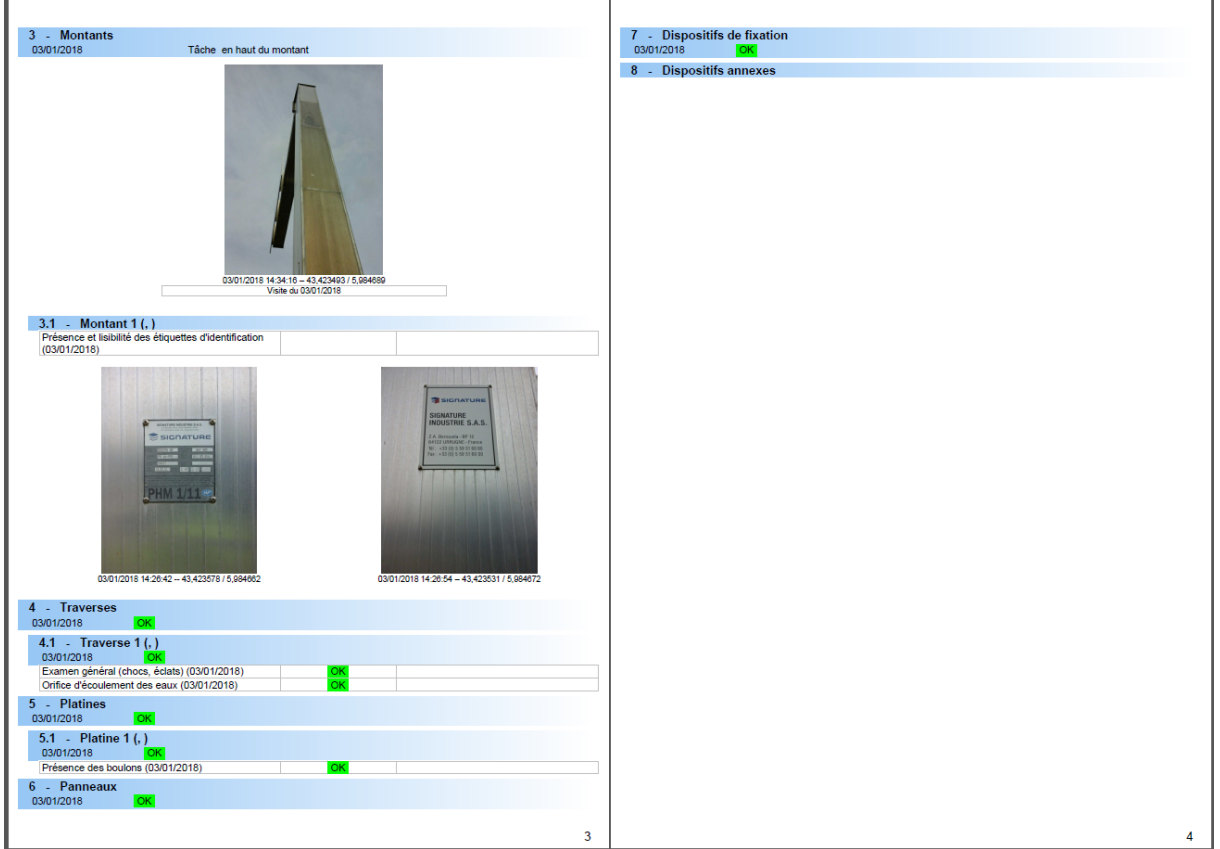

### **3.2.2 Les tableaux de visites**

Utiliser la vue Visites

− Dans la Vue Visites :

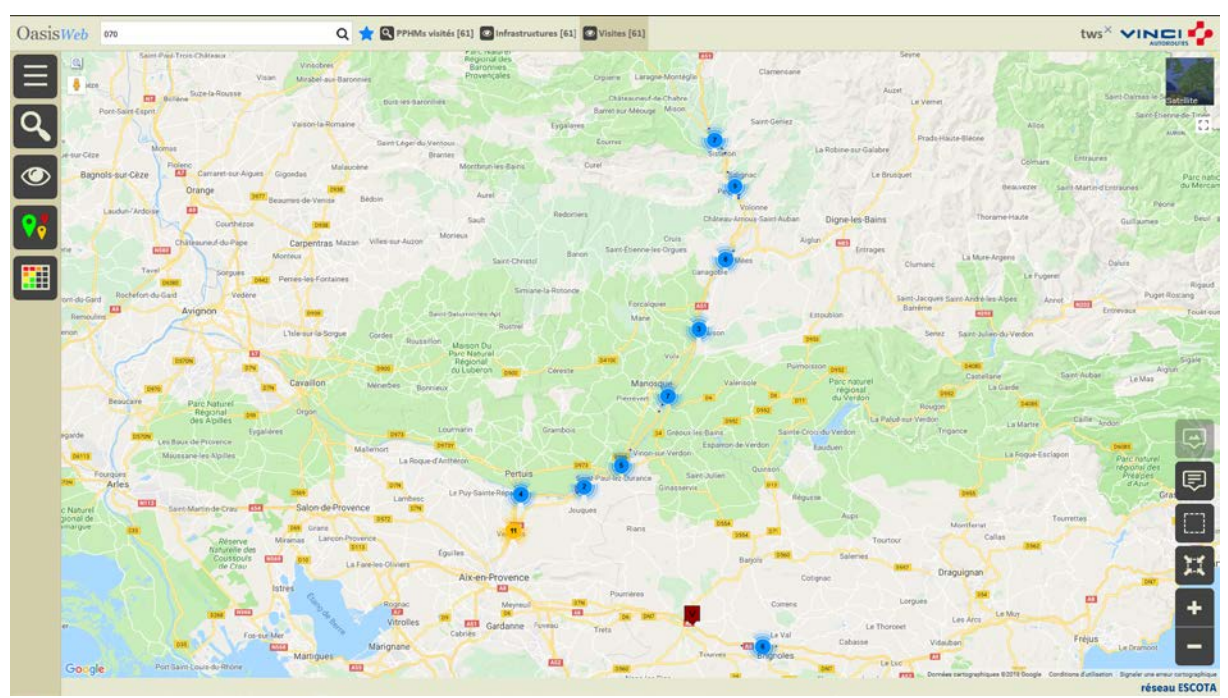

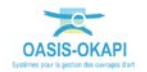

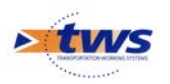

− Afficher le Tableau [tab] :

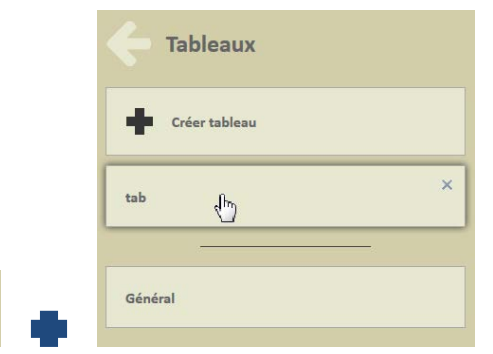

− Pour afficher les visites dans un tableau interactif :

⊞

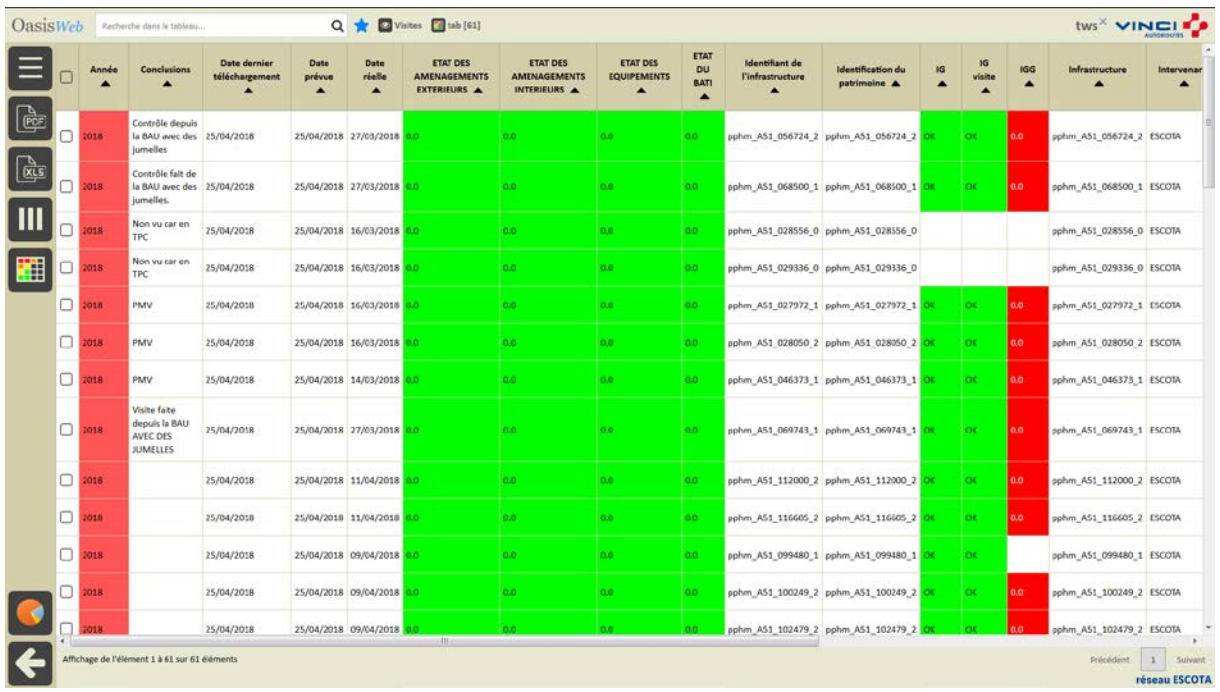

- − Différentes fonctions sont disponibles :
	- o Afficher le tableau de bord d'un ouvrage.
	- o Classer les ouvrages en jouant avec les colonnes.
	- o Cliquer sur une ligne du tableau pour éditer le tableau de bord de l'ouvrage.
	- o Utiliser le bouton représentant des colonnes pour choisir les colonnes affichées.
	- o Utiliser le bouton [PDF] pour exporter le tableau dans un fichier PDF.
	- o Utiliser le bouton [XLS] pour exporter le tableau dans un fichier XLS.
	- o Utiliser le bouton [Camembert] pour afficher des statistiques.

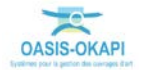

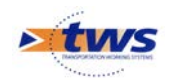

### <span id="page-20-0"></span>**4.Les désordres**

Se référer au memento « Suivi des désordres dans OASIS-WEB »

### <span id="page-20-1"></span>**4.1 Les désordres de l'ouvrage**

#### Dans l'interface OASIS-WEB, utiliser le tableau de bord des ouvrages

Le récapitulatif des interventions sur l'ouvrage (visites, actions, opérations) et des désordres est affiché dans le bas du tableau de bord de l'ouvrage :

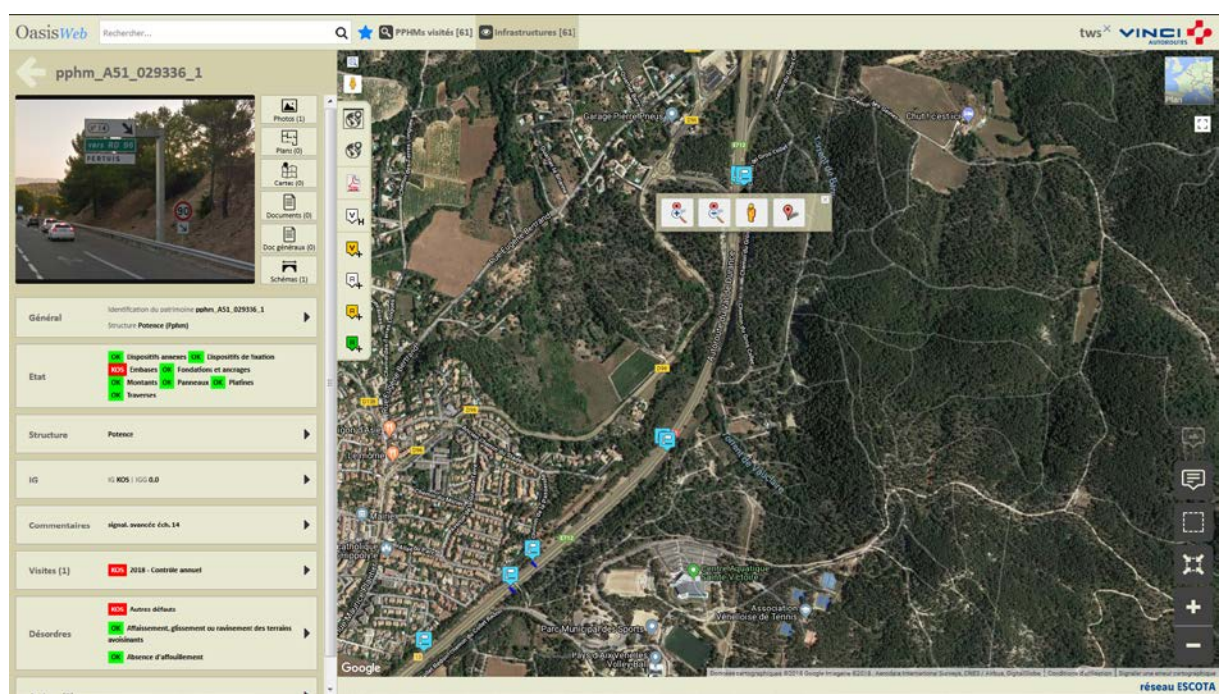

− Cliquer dans le bloc Désordres :

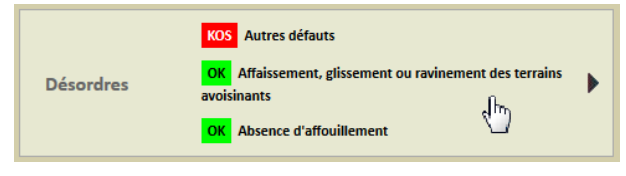

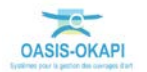

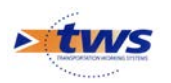

− Pour éditer la liste des désordres de l'ouvrage :

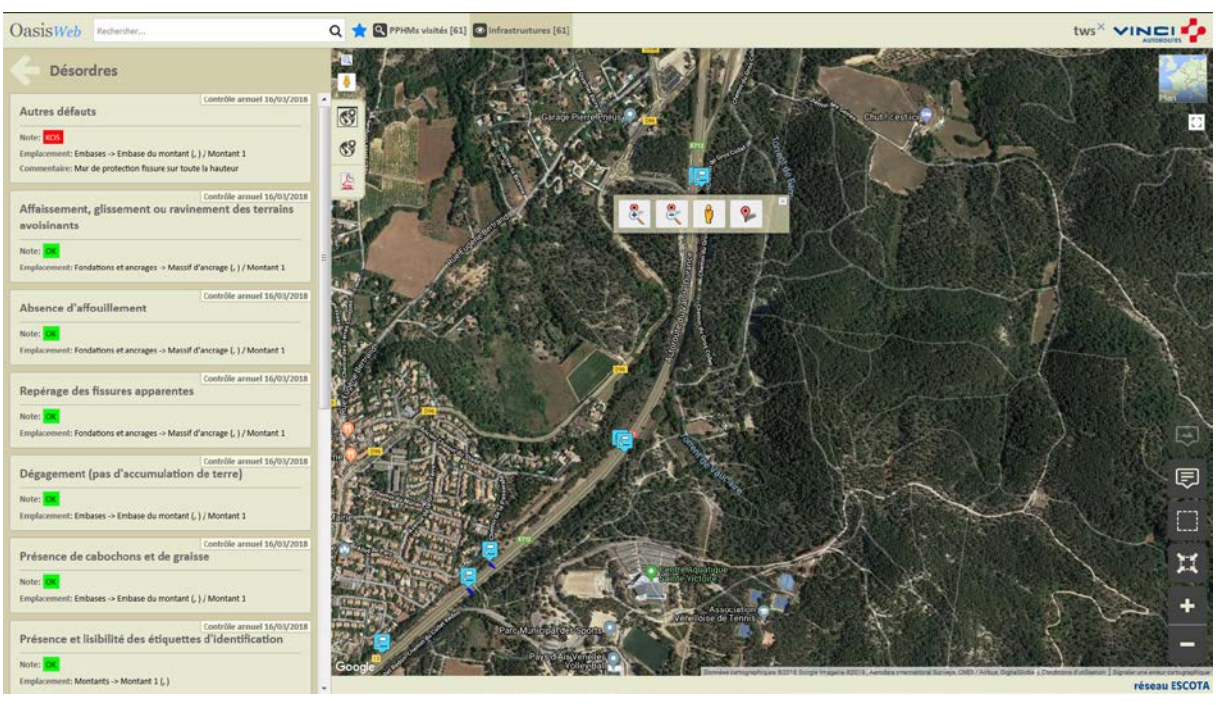

### <span id="page-21-0"></span>**4.2 Les désordres des ouvrages**

Dans l'interface OASIS-WEB, utiliser la vue Désordres

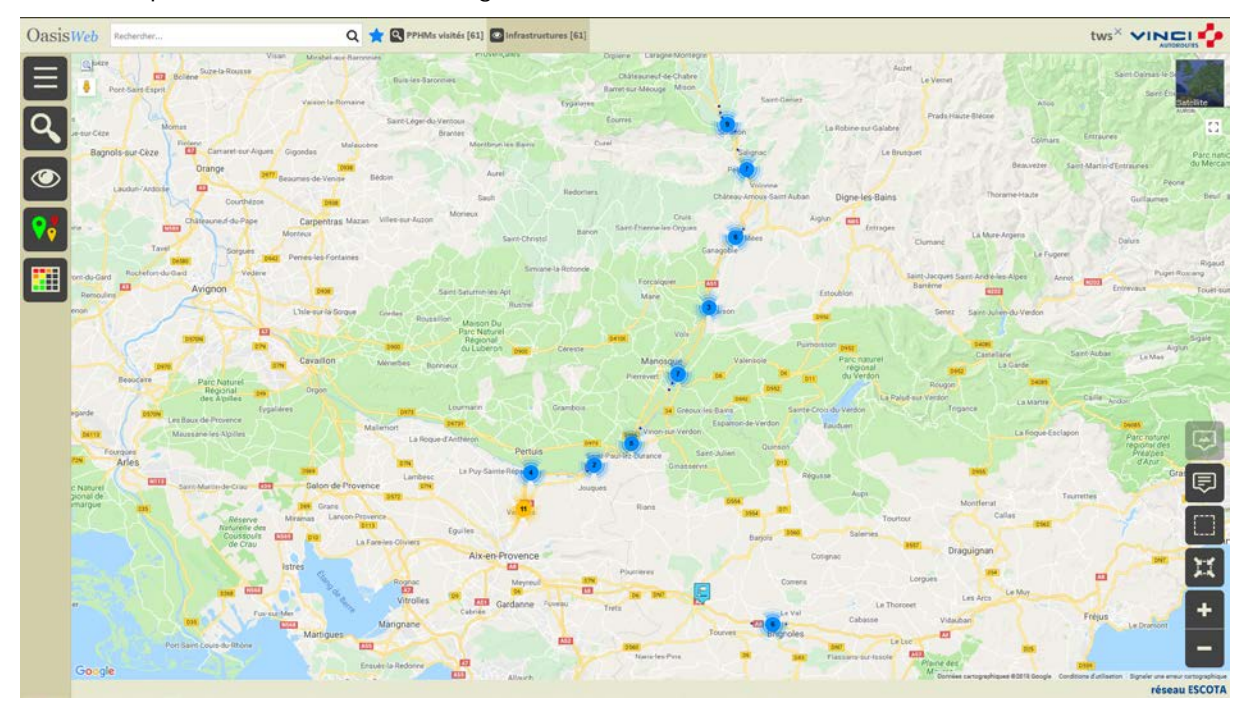

− Après avoir affiché les ouvrages :

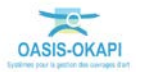

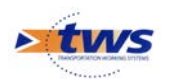

Passer en vue [Désordres] :

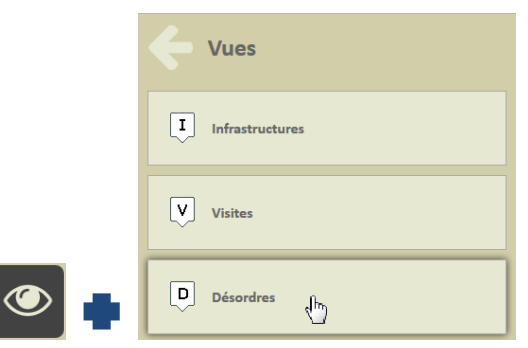

o Pour afficher les désordres relevés sur les ouvrages :

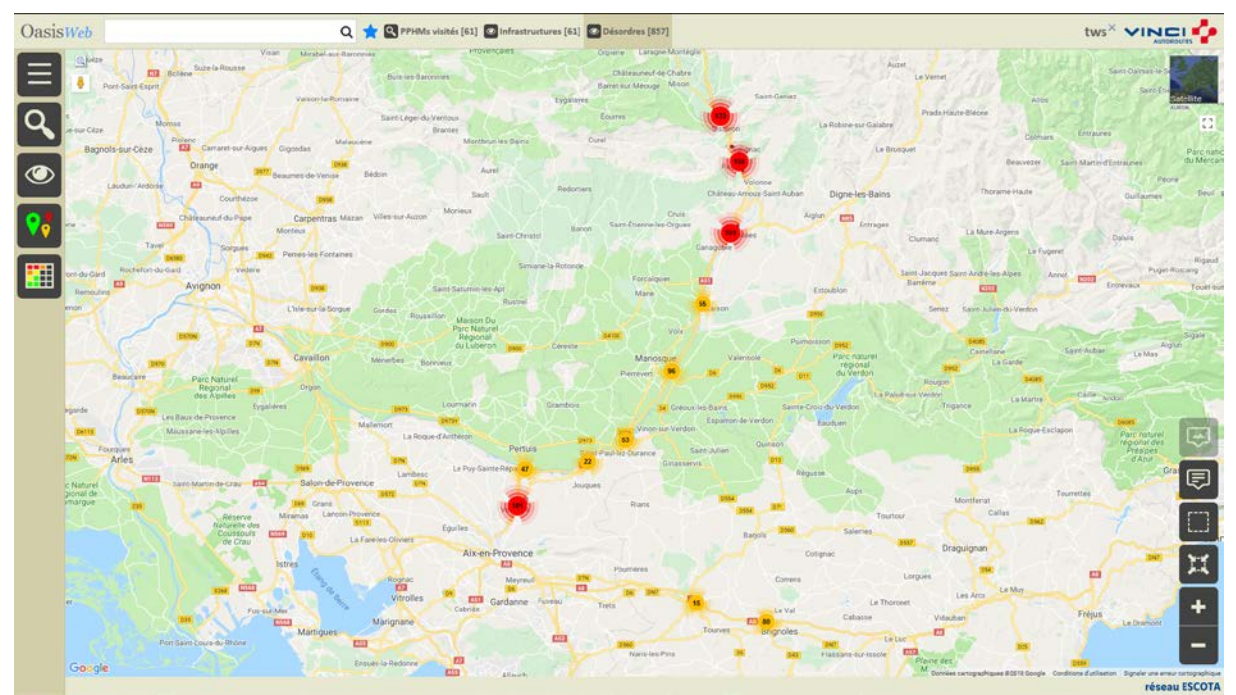

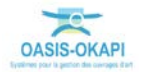

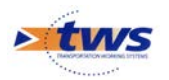

− Pointer un désordre pour en afficher le détail :

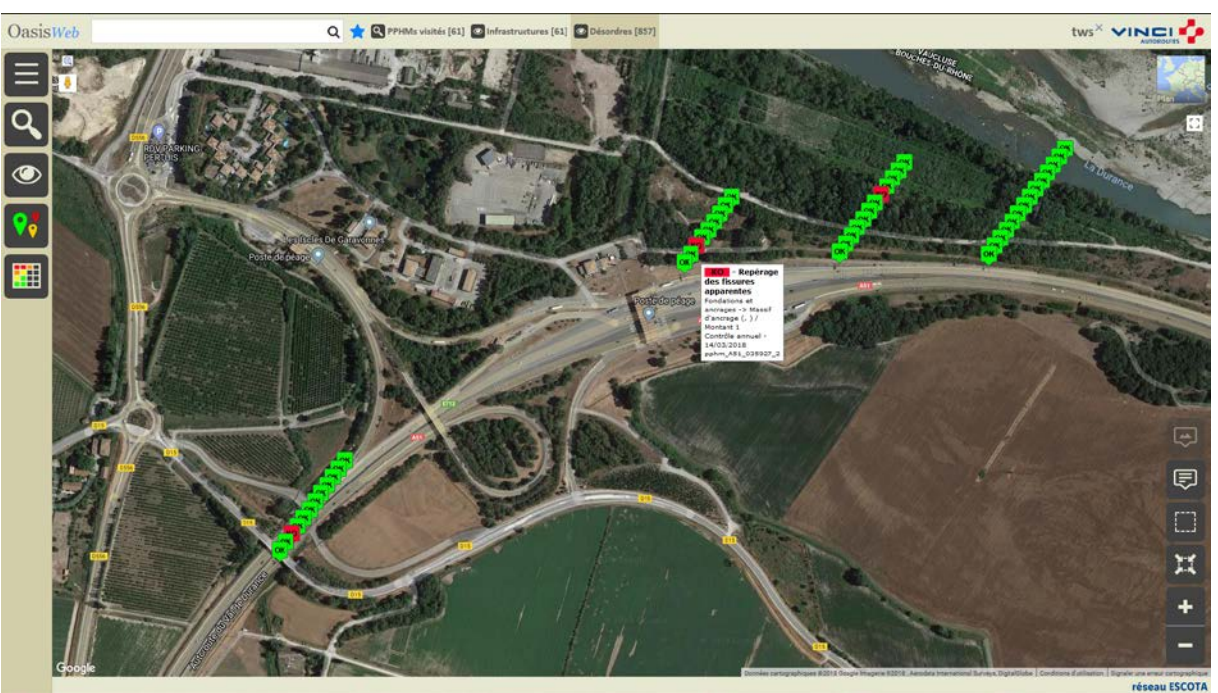

− Utiliser le bouton [Tableaux] :

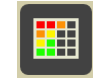

Q **\*** Désordres **d'**Général [857] OasisWeb tws<sup>x</sup> VINCI<sup>T</sup> Lot Type de<br>visite A Note partie  $\overline{a}$ Date<br>
<sup>4</sup> Composant A Embase du montant (, ) /<br>Montant 1 ntrôle annuel 16/03/2018 AS1 29+336 (mbase du montant (, ) /<br>Montant 1 ntrôle annuel 16/03/2018 AS1 29+336  $\frac{6}{2}$ Embase du montant (, ) /<br>Montant 1 29+336 16/03/2018 A51 Massif d'ancrage (, ) /<br>Montant 1 24+861 Ш 14/11/2017 A51 Massif d'ancrage (, ) /<br>Montant 1 24+861 14/11/2017 A51 Ħ Massif d'ancrage (, ) /<br>Montant 1 el 14/11/2017 A51 24+861 -<br>Massif d'ancrage (, ) /<br>Montant 1 C uel 14/11/2017 A51 24+861  $\Box$ annuel 03/01/2018 AB 57+587  $\Box$ ntrôle annuel 03/01/2018 A8 67+274  $\Box$ ontrôle annuel 03/01/2018 AB 71+225  $\Box$  $-1.03/01/2018$  AR  $71 - 225$  $\overline{C}$ annuel 14/11/2017 A51 24+861  $\overline{C}$ annuel 14/11/2017 A51 24+861 C ntrôle annuel 16/03/2018 AS1 26+997  $\Box$ ntrôle annuel 16/03/2018 A51 27+972  $\Box$ al scanarines act 28+50 el 16/03/2018 A51 28+50 uel 16/03/2018 A51 28+556 ntrôle annuel 16/03/2018 A51 29+336 rôle ann uel 16/03/2018 AS1  $29-136$ <br>1 2 3 4 5 - 9 3u ent 1 à 100 sur 857 éléments réseau ESCOTA

o Pour afficher les désordres dans un tableau interactif :

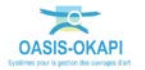

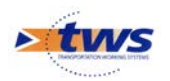

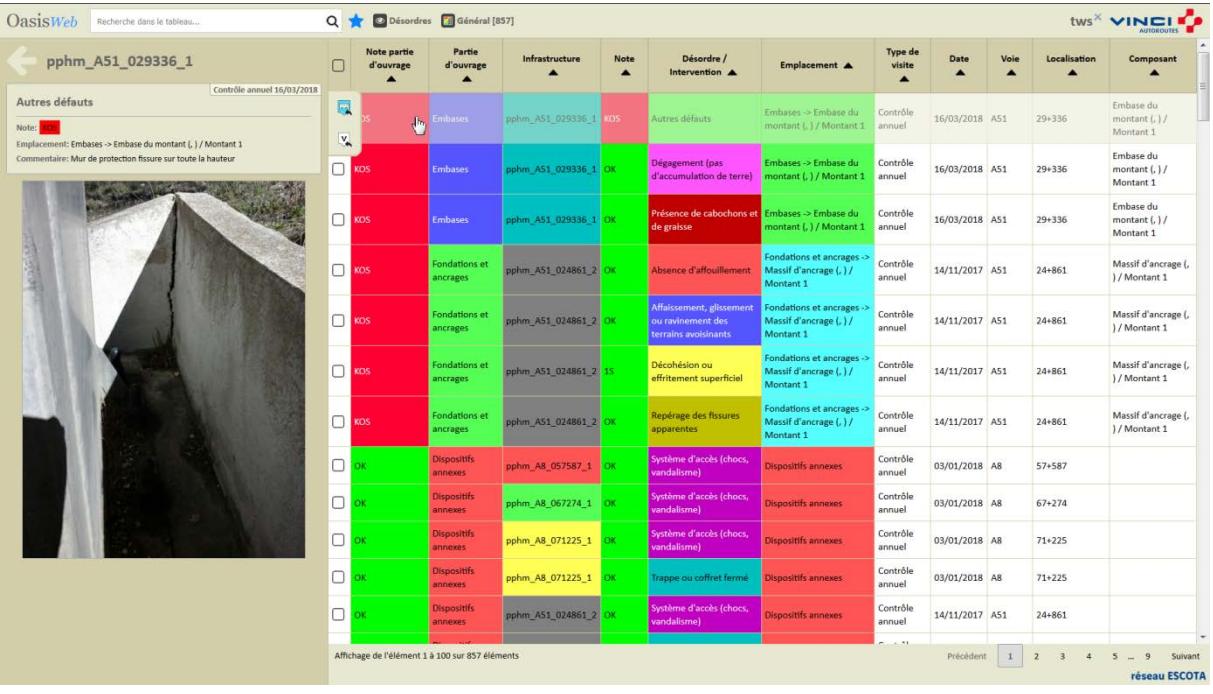

#### − Cliquer sur un désordre pour le consulter :

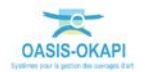

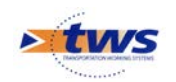

## <span id="page-25-0"></span>**5.Les actions**

Se référer au tutoriel « Création d'actions à réaliser sur des ouvrages à partir de l'analyse de leurs désordres »

## <span id="page-25-1"></span>**5.1 Créer des actions à partir des désordres**

Dans l'interface OASIS-WEB, utiliser la vue Désordres

− Dans la Vue Désordres :

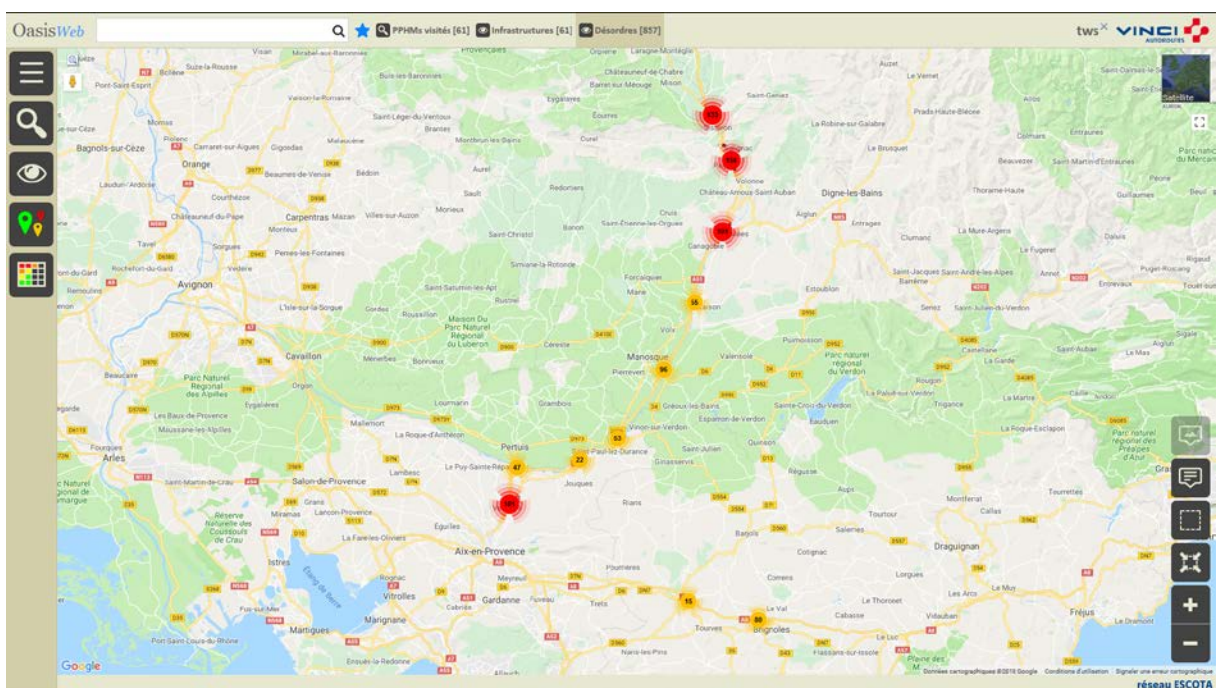

− Utiliser le bouton [Tableaux] :

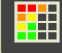

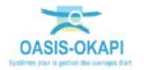

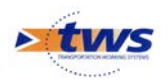

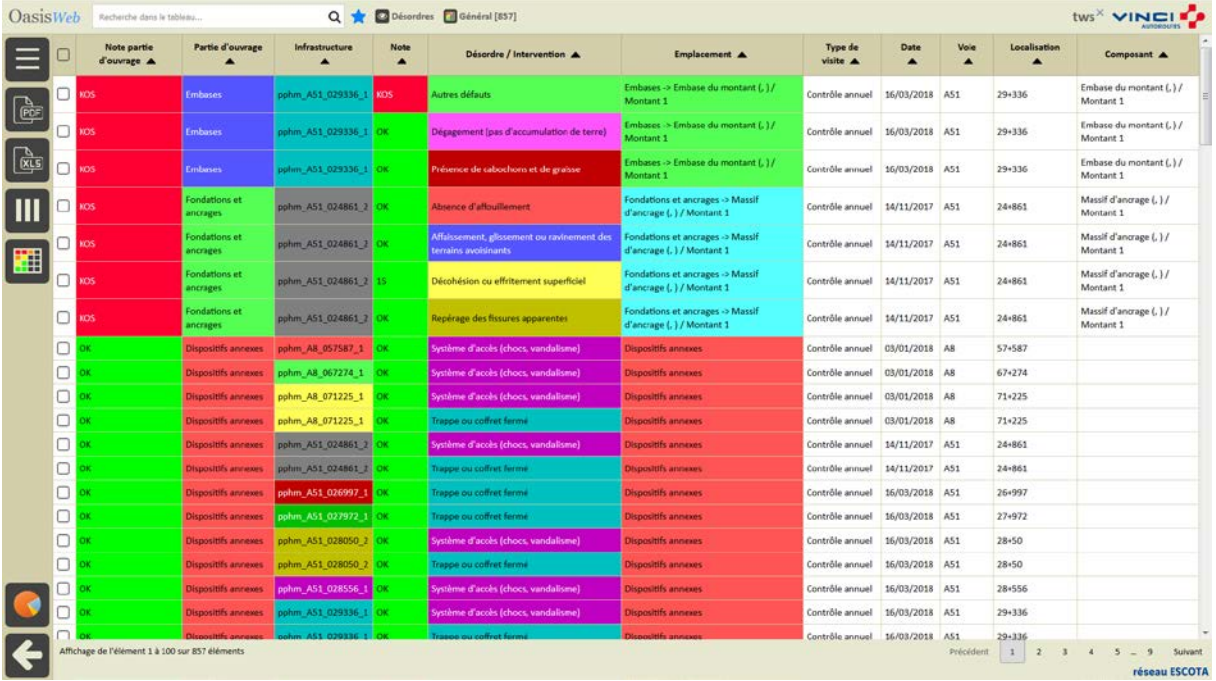

#### o Pour afficher les désordres dans un tableau interactif :

− Cocher les désordres pour lesquels créer une action :

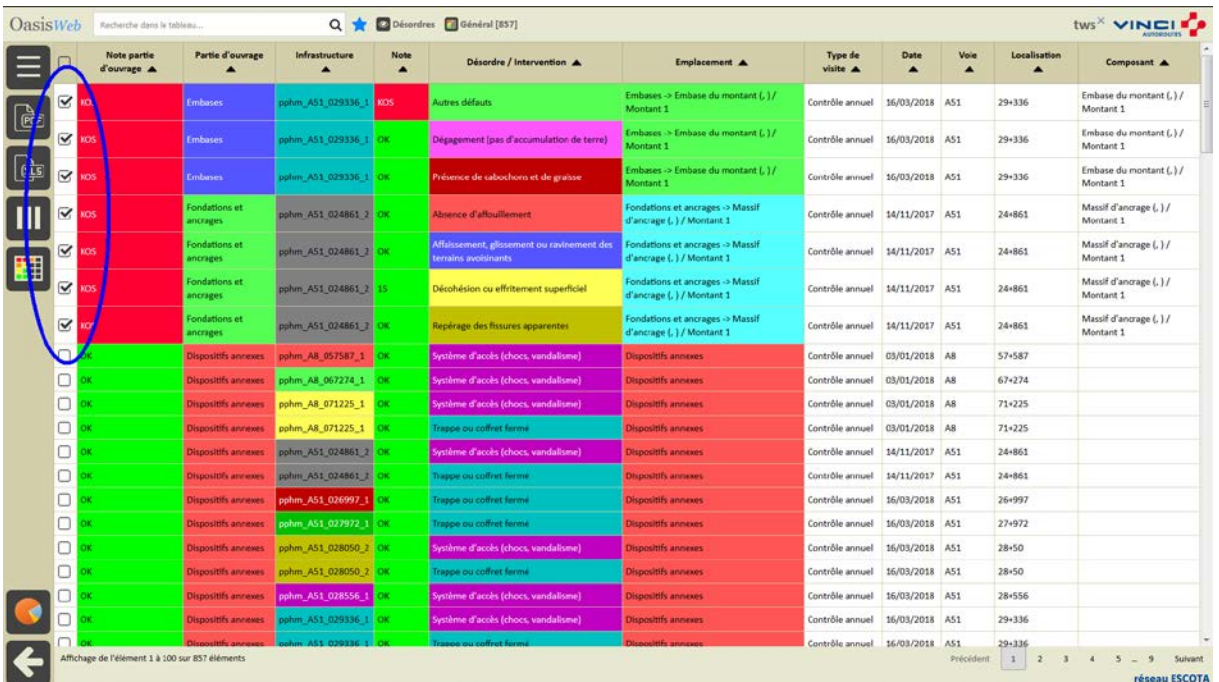

− Utiliser le bouton [Outils et commandes] :

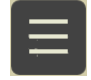

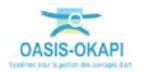

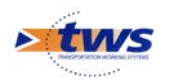

o Pour lancer la commande {Créer des actions} :

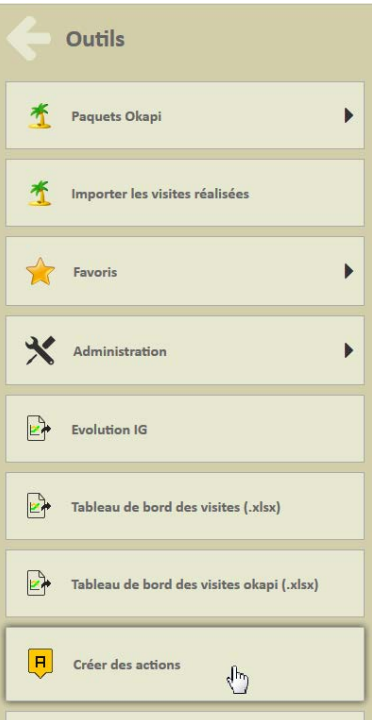

− A l'issue du traitement, le système donne le nombre d'actions créées et propose de les afficher :

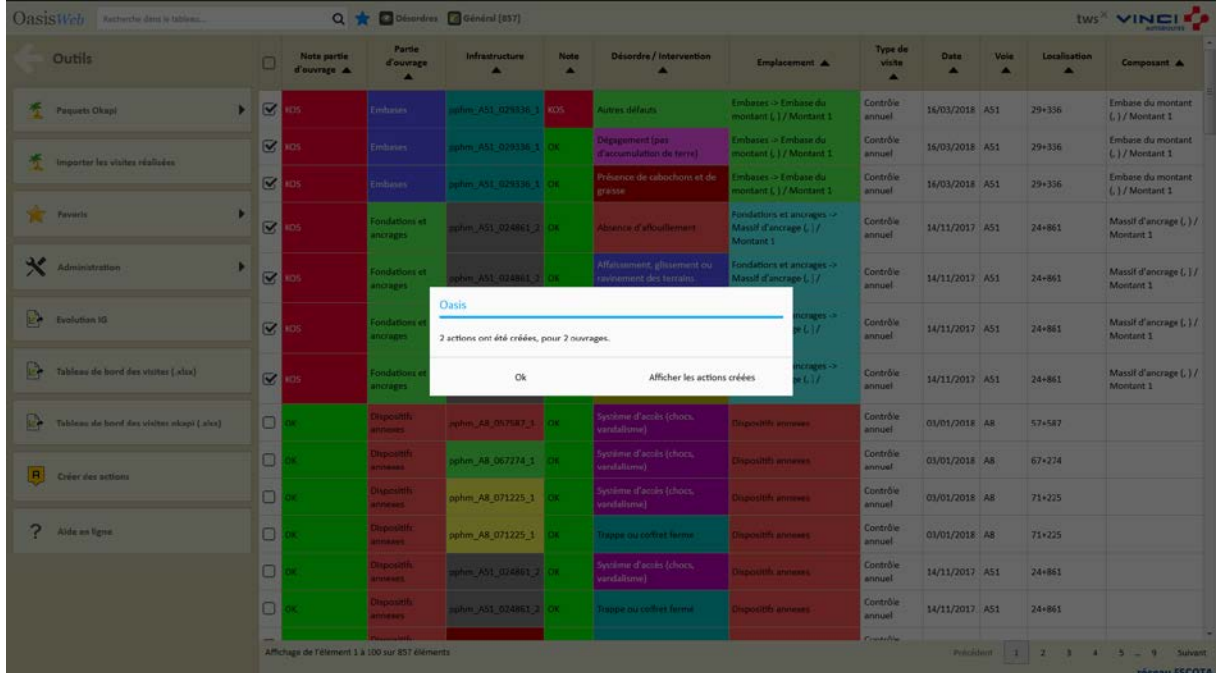

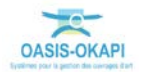

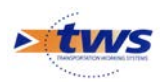

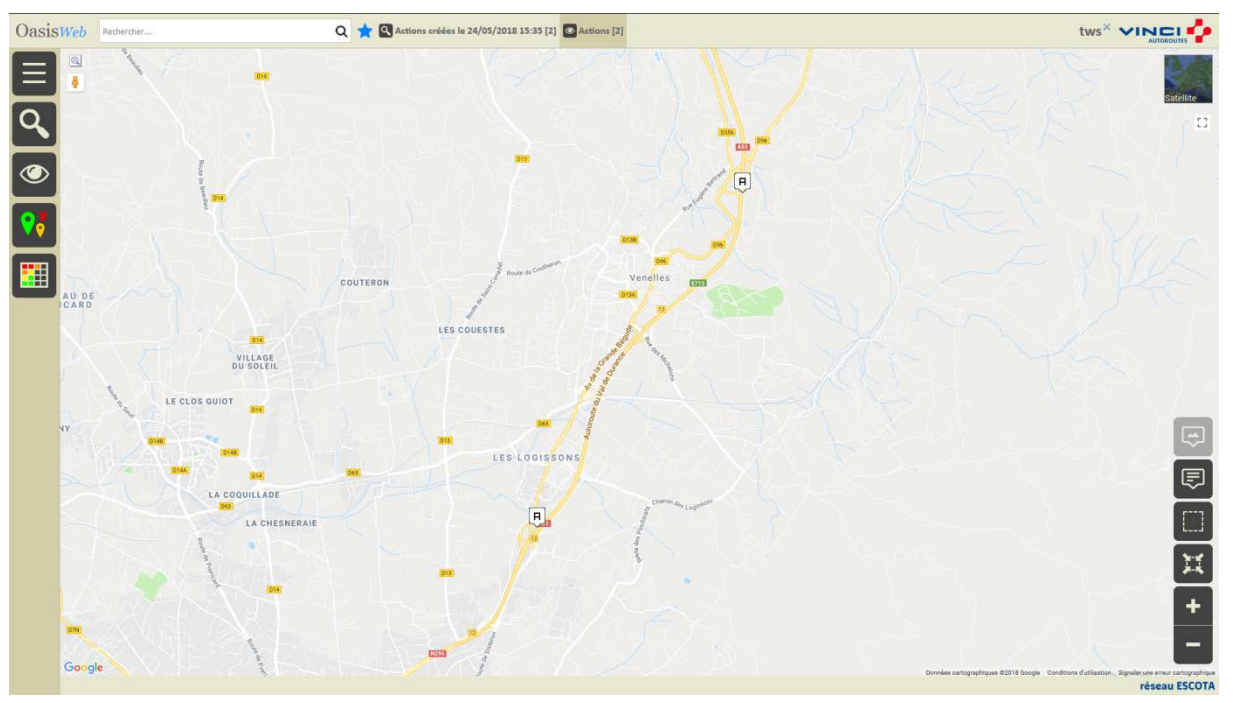

− Les actions sont créées au statut « En attente » et affichées dans la Vue Actions :

− Cliquer sur une action pour l'éditer :

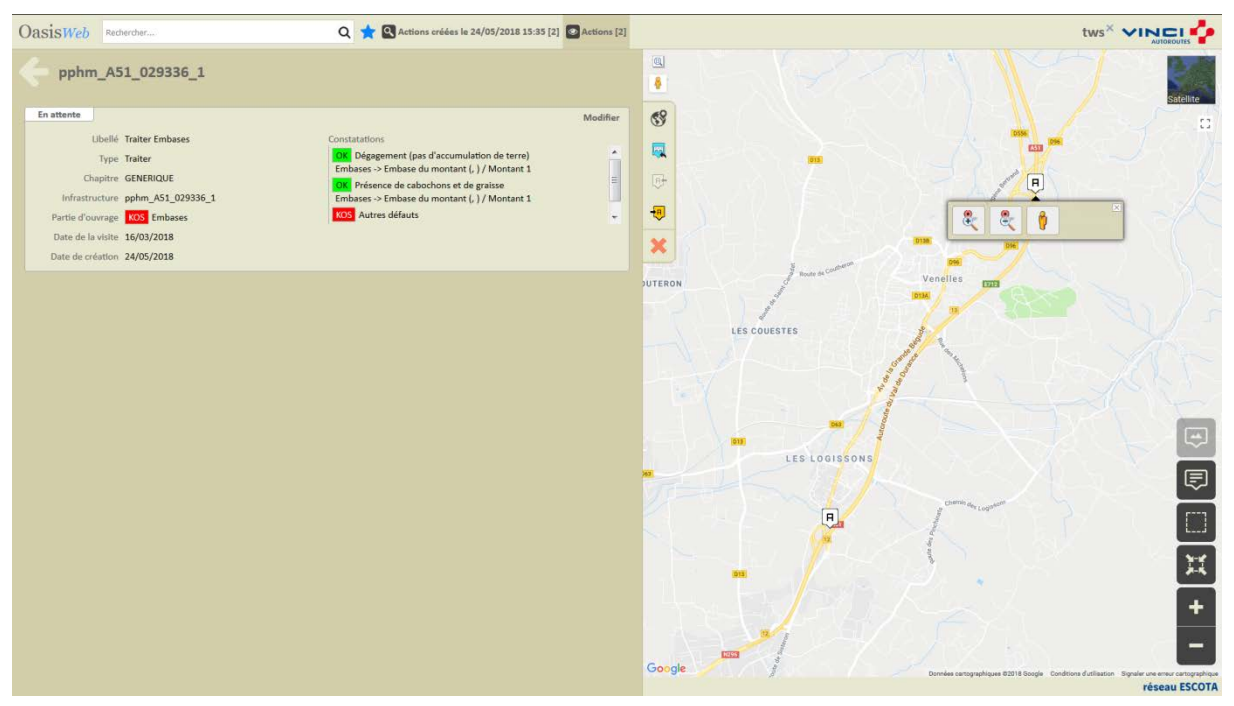

*Une action « Traiter Embases » créée*

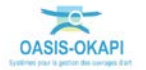

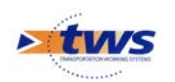

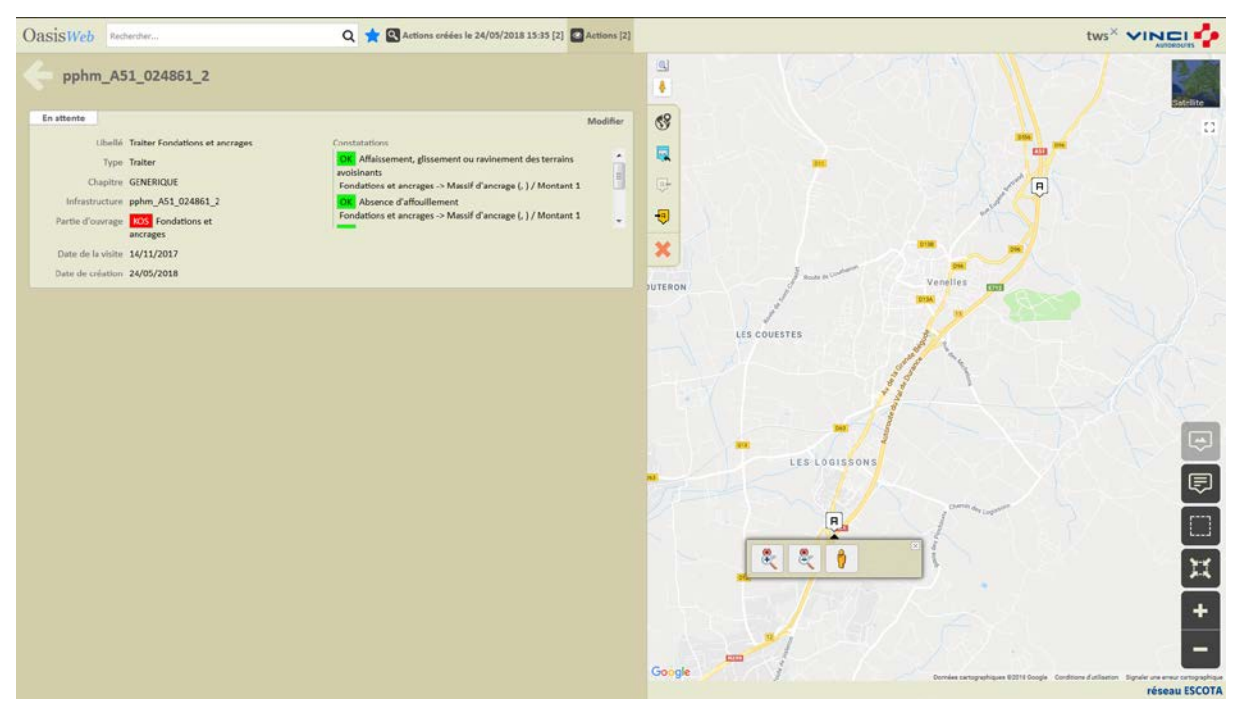

Une action « Traiter Fondations et ancrages » » créée

- Lorsqu'une action est éditée :
	- o Cliquer dans le bouton [Modifier] :

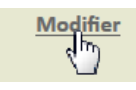

• Pour pouvoir spécifier les prestations :

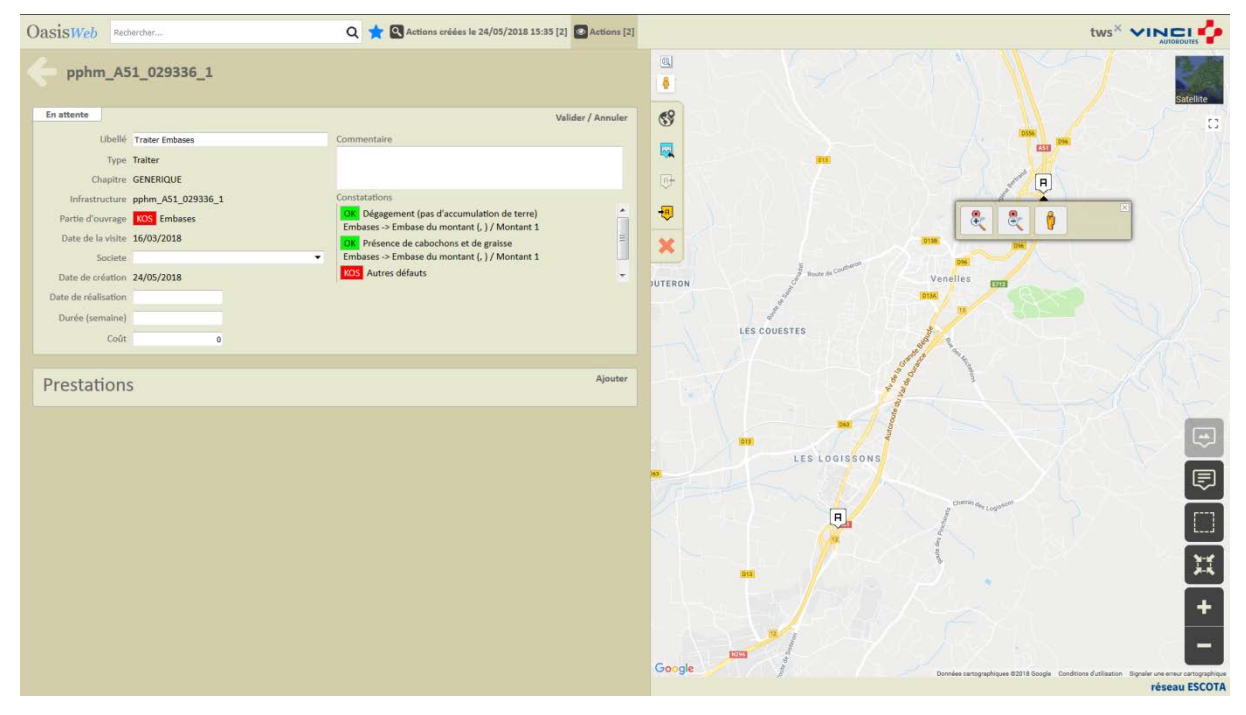

− Cliquer dans le bouton [Ajouter] :

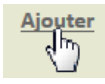

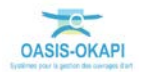

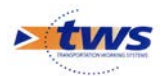

• Pour lui associer les prestations à réaliser :

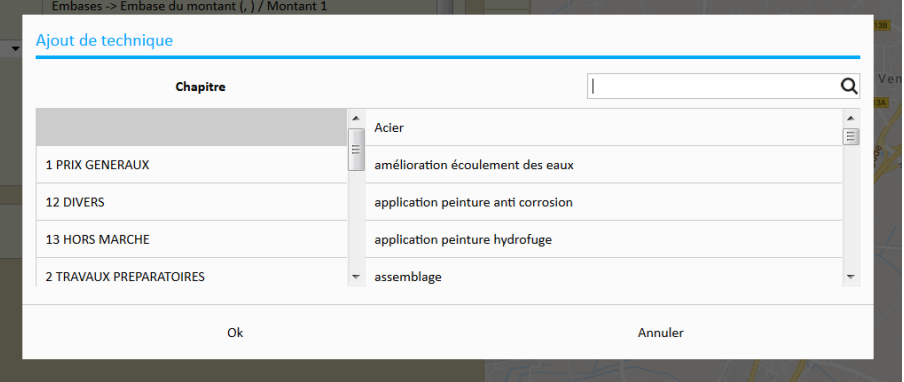

### <span id="page-30-0"></span>**5.2 Programmer une action**

Dans l'interface OASIS-WEB, utiliser la vue Actions

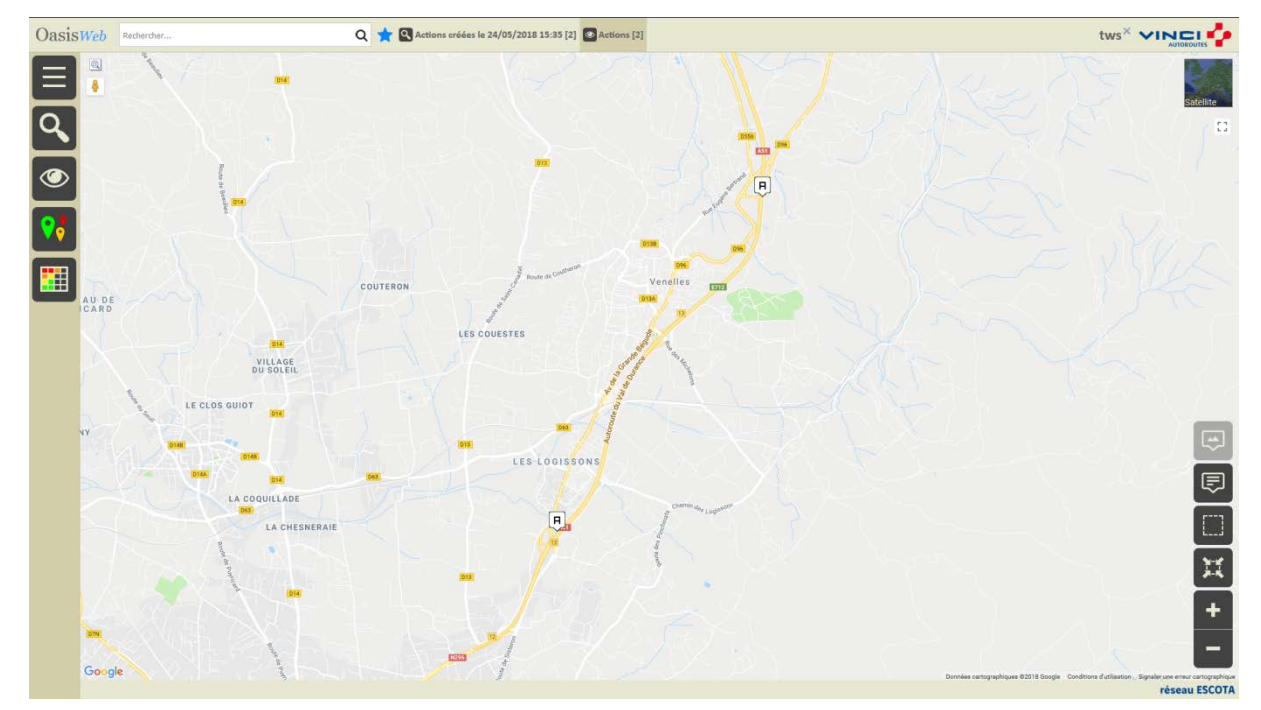

− Dans la Vue Actions :

− Cliquer sur une action pour l'éditer :

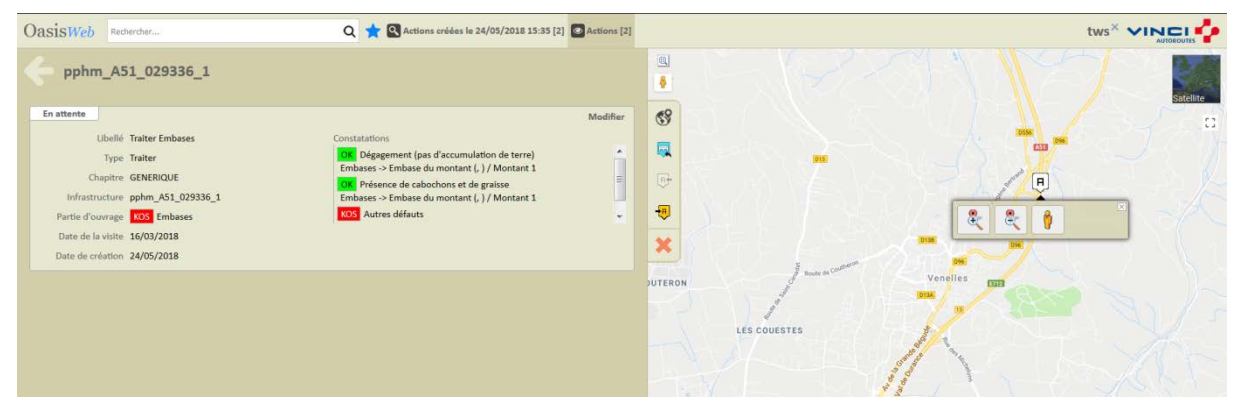

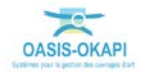

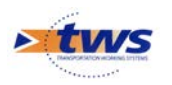

Programmer l'action :

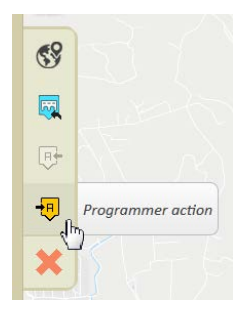

− Indiquer une date :

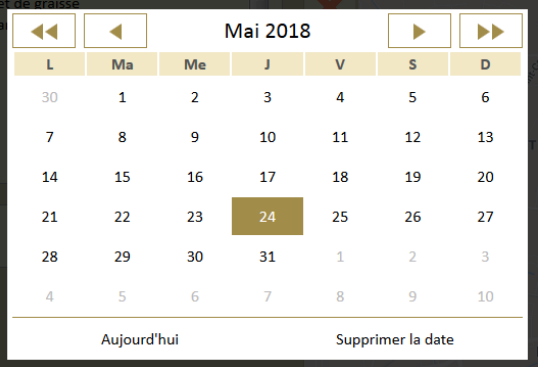

L'action est programmée.

## <span id="page-31-0"></span>**5.3 Programmer plusieurs actions**

Dans l'interface OASIS-WEB, utiliser la vue Actions

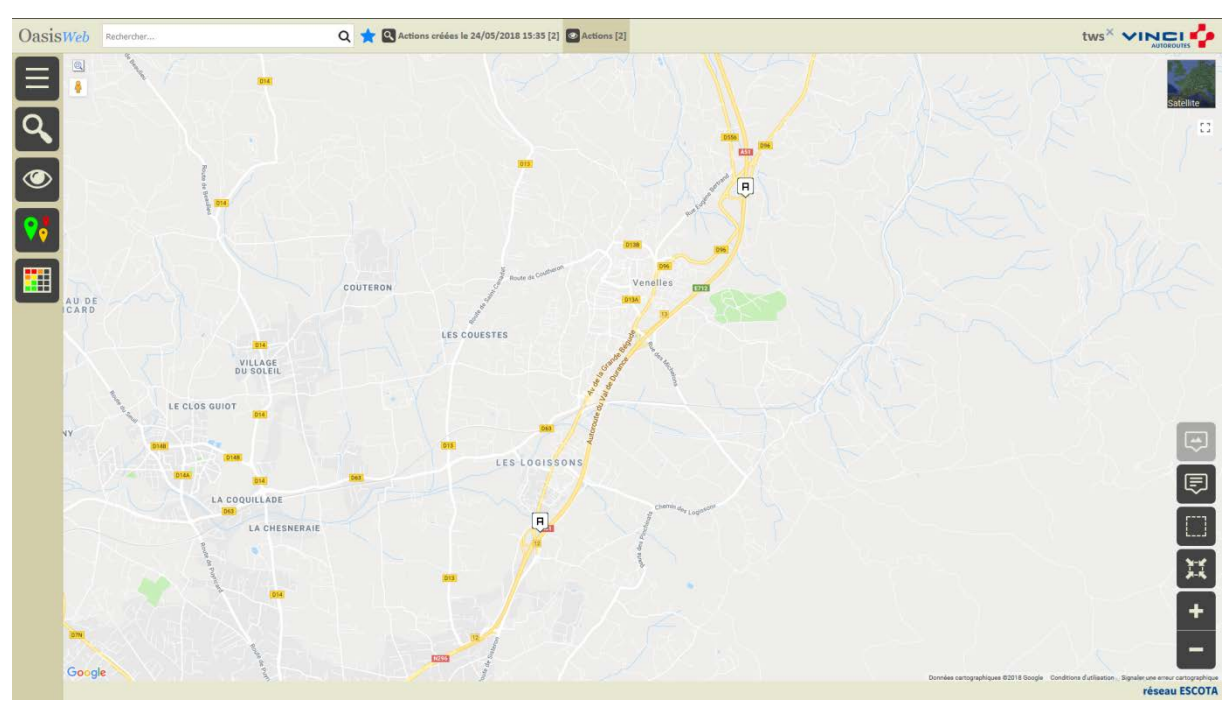

− Dans la Vue Actions :

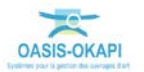

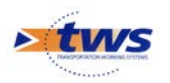

#### − Utiliser le bouton [Tableaux] :

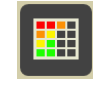

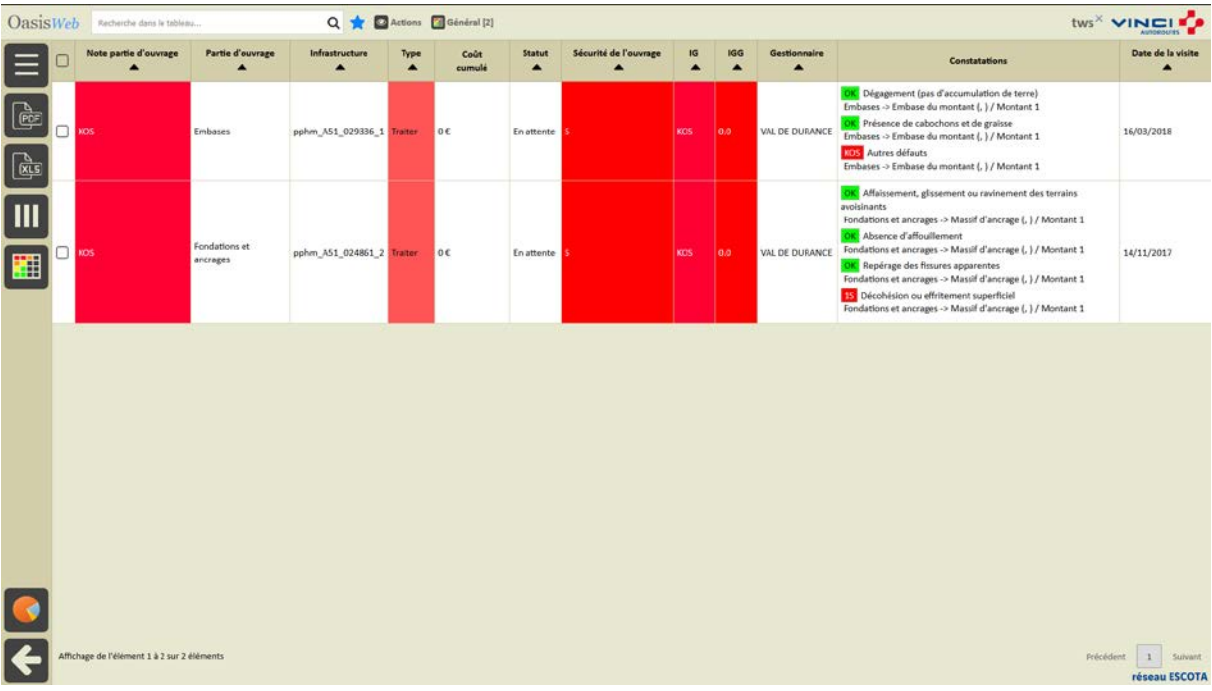

o Pour afficher les actions dans un tableau interactif :

− Cocher les actions à programmer :

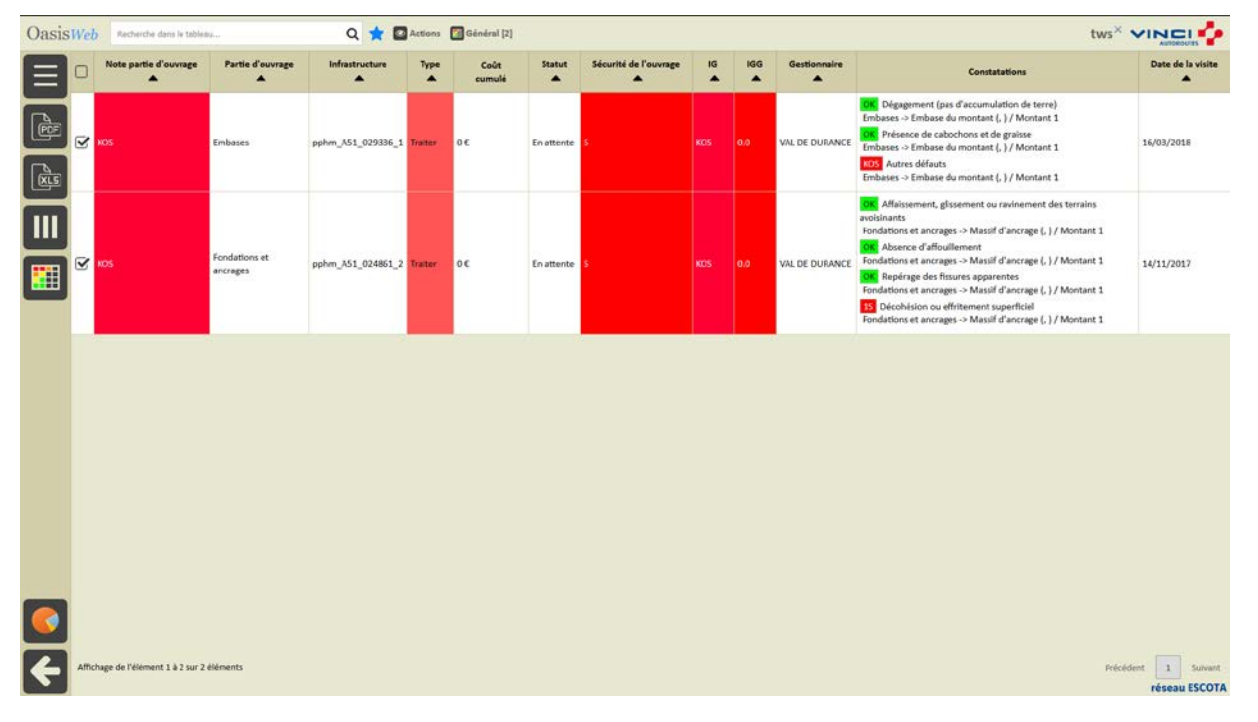

− Utiliser le bouton [Outils et commandes] :

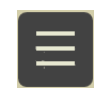

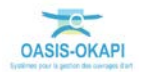

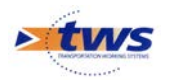

o Pour lancer la commande {Programmer action} :

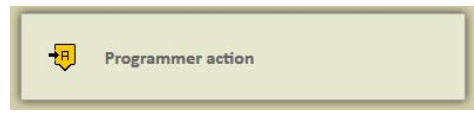

− Indiquer l'année de programmation :

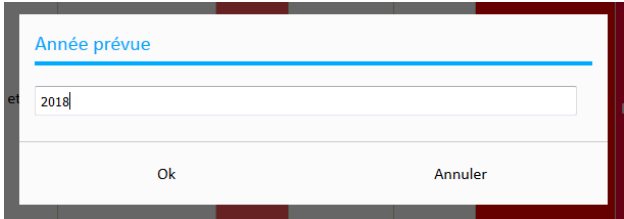

− Les actions sont programmées.

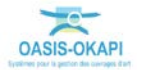